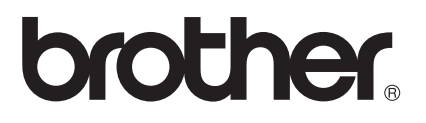

# 網站連線指引

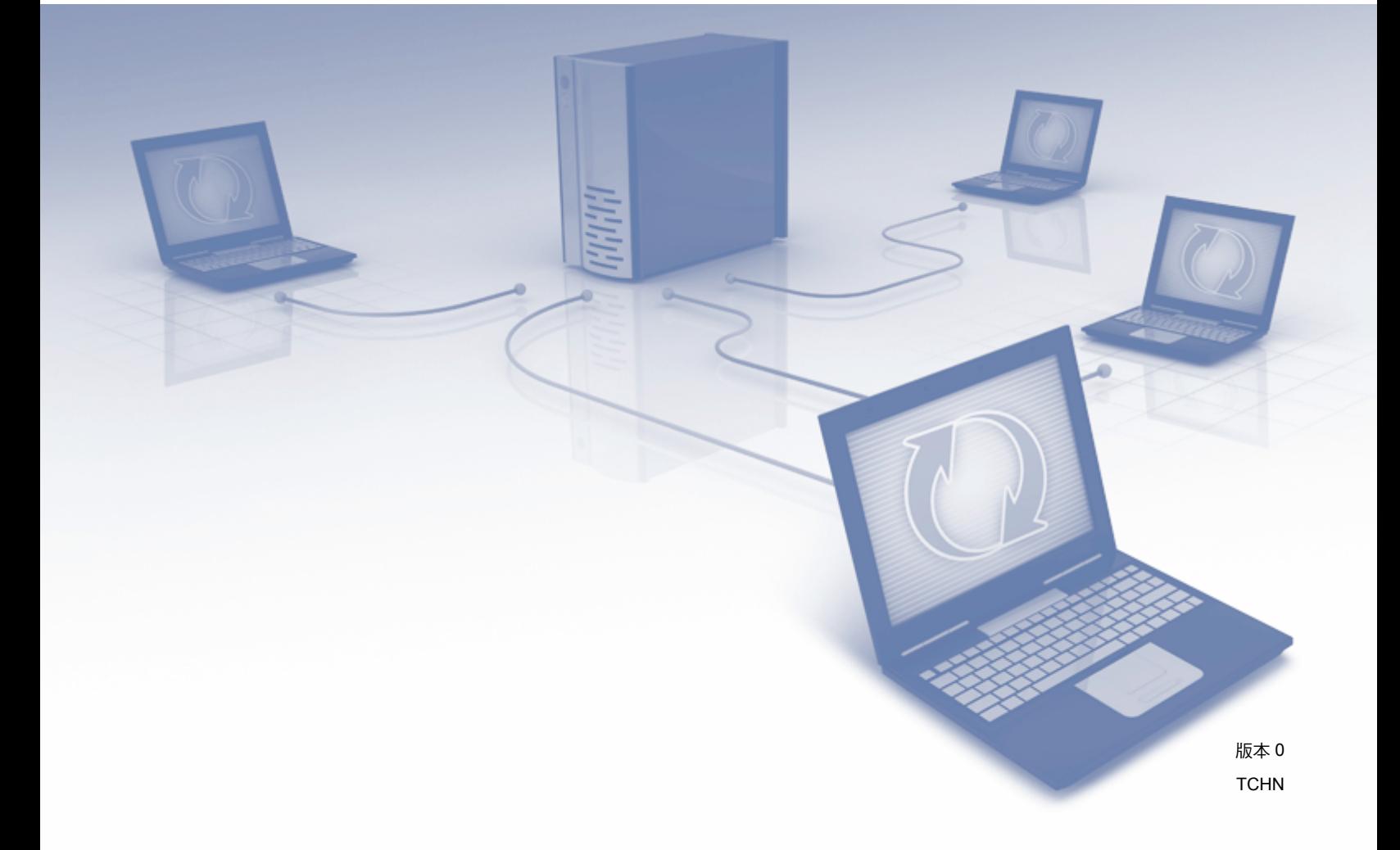

#### 適用型號

本指引適用於以下型號:

DCP-J152W/J172W/J552DW/J752DW、MFC-J470DW/J475DW/J650DW/J870DW

#### 註釋說明

本指引使用以下註釋樣式:

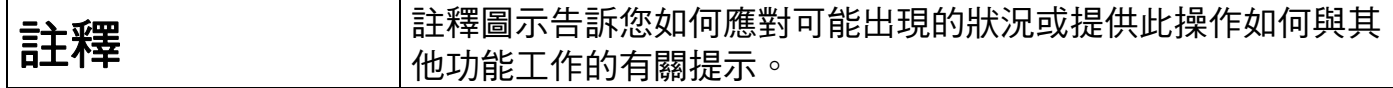

#### 商標

brother 標識是兄弟工業株式會社的註冊商標。

brother 是兄弟工業株式會社的商標。

Flickr 和 Flickr Dots 標識是 Yahoo! 公司的商標和 / 或註冊商標。

Google Drive 和 Picasa Web Albums 是 Google 公司的商標。要使用這些商標,需要獲取 Google 公司的許可。

Evernote 和 Evernote Elephant 標識是 Evernote 公司的商標,由 Evernote 公司授權使用。 Microsoft、Windows 和 Windows Vista 是微軟公司在美國和 / 或其他國家的註冊商標或商 標。

Macintosh 是蘋果公司在美國和其他國家的註冊商標。

本說明書中提及的軟體名稱都有一份軟體許可協定,此協定指明了其相應的所有者。

#### **Brother** 產品、相關說明書和任何其他材料中出現的任何公司的商標名稱、產品名稱都是其 相應公司的商標或註冊商標。

#### 重要註釋

- ■若要下載其他說明書,包括快速安裝指南和使用說明書,請登入 Brother Solutions Center 網站 [\(http://solutions.brother.com/](http://solutions.brother.com/)) 並在您的機器型號下載頁面按一下 Manuals。
- 並非每個國家都可取得所有機型。
- ■對於 DCP 使用者:本指引適用於 MFC 和 DCP 型號。請將本指引中述及的 「MFC」視 為 「DCP」。

©2013 兄弟工業株式會社。版權所有。

### 目錄

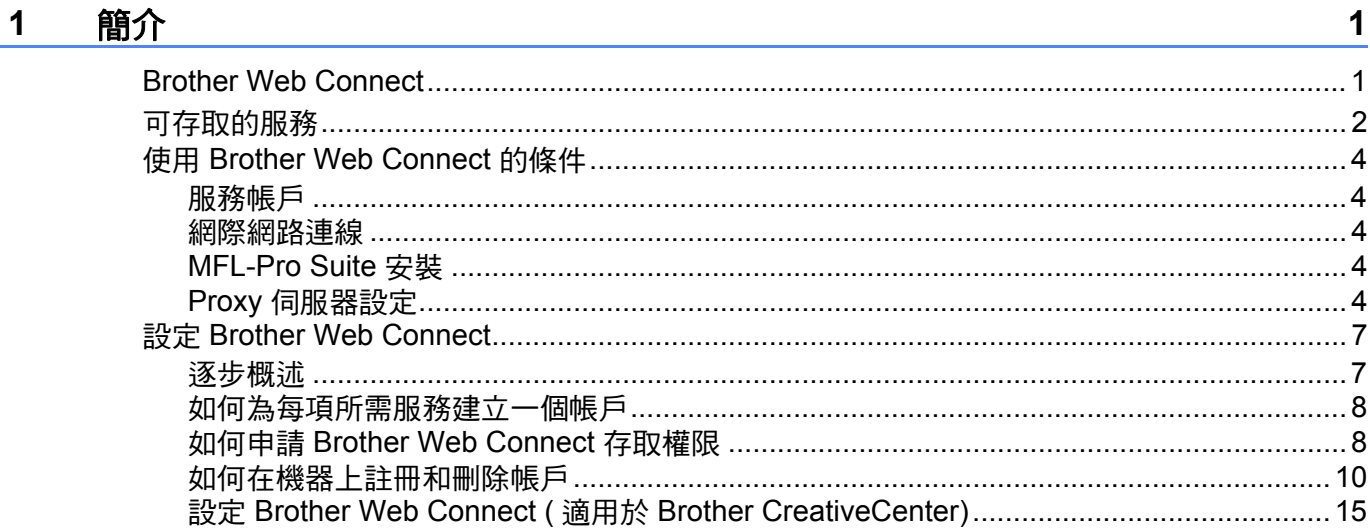

#### $\overline{2}$ 掃描和上傳

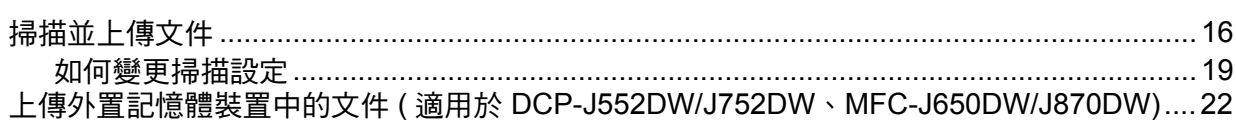

#### 下載、列印和儲存  $\overline{3}$

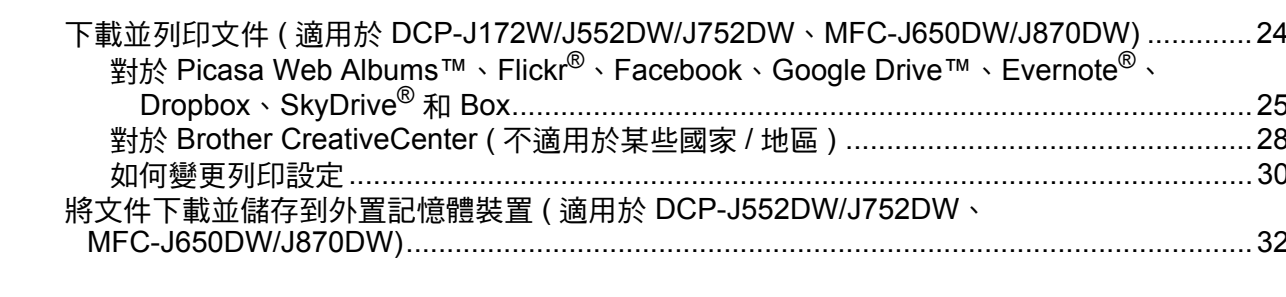

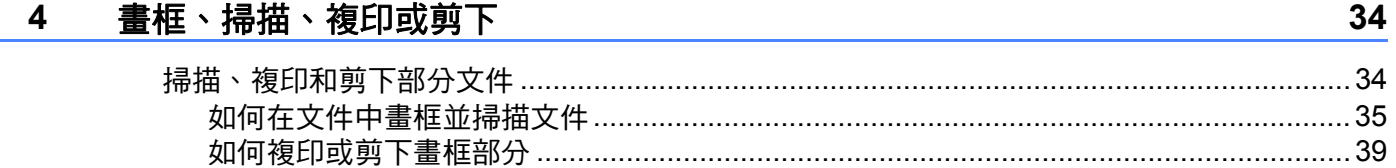

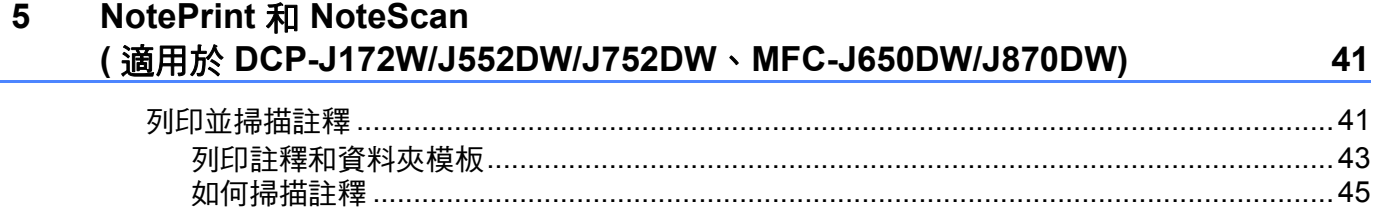

#### 24

16

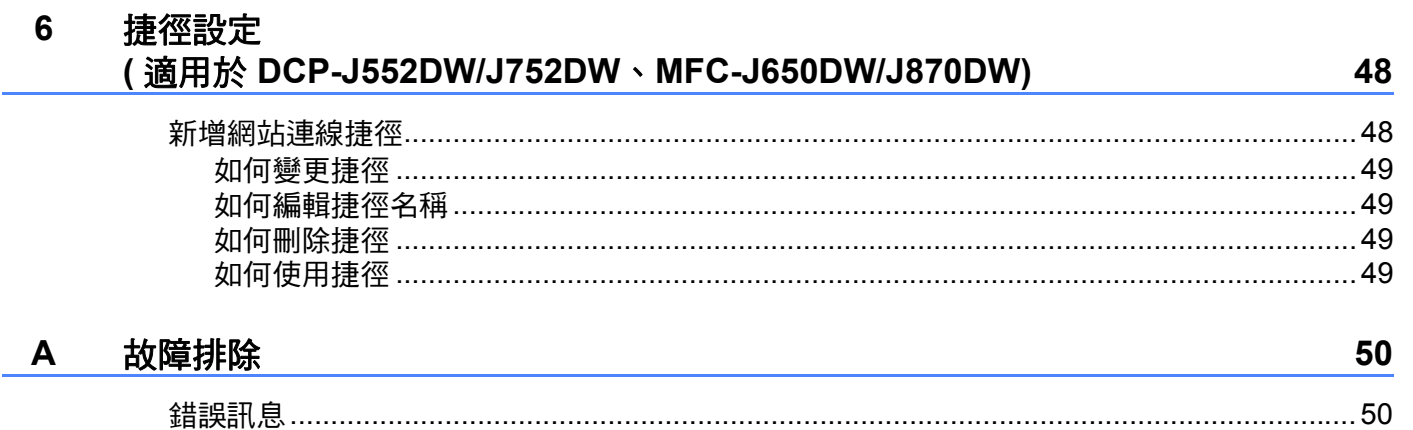

<span id="page-4-0"></span>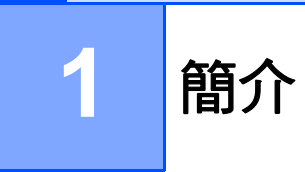

### <span id="page-4-1"></span>**Brother Web Connect <sup>1</sup>**

有些網站提供允許使用者上傳和查看網站上的影像及檔案的服務。您的 Brother 機器可掃描 影像並將其上傳至這些服務,還可下載和列印已經上傳至這些服務的影像。

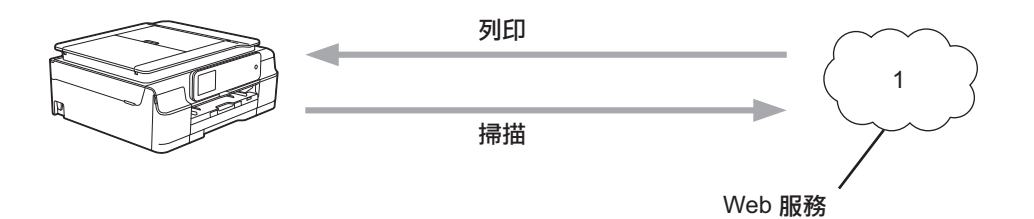

**1** 相片、影像、文件和其他檔案

#### 簡介

## <span id="page-5-0"></span>**<sup>1</sup>** 可存取的服務 **<sup>1</sup>**

可透過您的 Brother 機器存取以下服務:

■ Picasa Web Albums™

Picasa Web Albums™ 是一項線上相片分享服務。可上傳影像,將影像編排到相簿,並與 其他使用者分享這些影像。

URL:<http://picasaweb.google.com/>

■ Google Drive™

Google Drive™ 是一項線上文件編輯和分享服務。

- URL:<http://drive.google.com/>
- Flickr<sup>®</sup>

Flickr $^{\circledR}$  是一項線上相片分享服務。可上傳影像,將影像編排到相簿,並與其他使用者分 享這些影像。

URL:<http://www.flickr.com/>

■ Facebook

Facebook 是一項社交網路服務,同樣允許上傳並與其他使用者分享影像。 URL:<http://www.facebook.com/>

 $\blacksquare$  Evernote<sup>®</sup>

Evernote® 是一項線上檔案儲存和管理服務。 URL:<http://www.evernote.com/>

**Dropbox** 

Dropbox 是一項線上檔案儲存、分享及檔案同步服務。 URL:<http://www.dropbox.com/>

 $\blacksquare$  SkyDrive<sup>®</sup>

 $\mathsf{Skv}$ Drive ${}^{{\sf{O}}}$  是一項線上檔案儲存、分享及管理服務。 URL:<http://skydrive.live.com/>

 $\blacksquare$  Box

Box 是一項線上文件編輯和分享服務。

URL:<http://www.box.com/>

■ Brother CreativeCenter ( 不適用於某些國家或地區 )

Brother CreativeCenter 是一項允許您下載賀卡、小冊子和日曆等多種模板進行列印的服 務。

#### 有關這些服務的更多資訊,請參閱其各自的網站。

下表描述了可與各項 Brother Web Connect 功能配合使用的檔案類型:

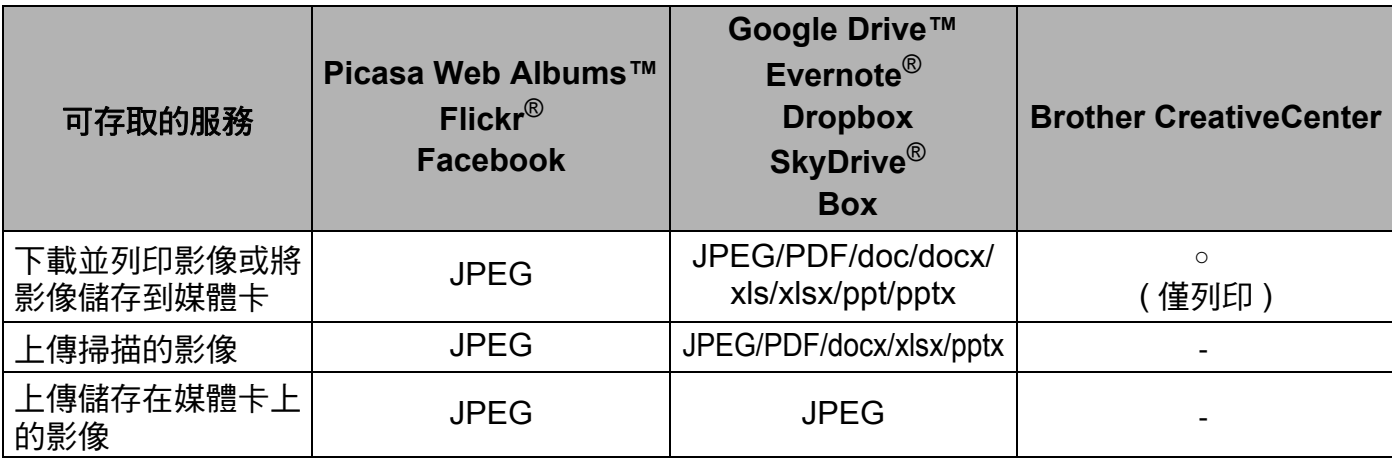

#### 註釋

( 對於香港、台灣和韓國 )

Brother Web Connect 僅支援英文檔案名稱。無法下載或上傳以當地語言命名的檔案。

### <span id="page-7-0"></span>**<sup>1</sup>** 使用 **Brother Web Connect** 的條件 **<sup>1</sup>**

#### <span id="page-7-1"></span>服務帳戶 **<sup>1</sup>**

若要使用 Brother Web Connect,您必須擁有所需服務的帳戶。如果您沒有這樣一個帳戶, 請使用電腦登入此服務的網站,建立一個新的帳戶。 如果您要使用 Brother CreativeCenter,則無需建立帳戶。

#### <span id="page-7-2"></span>網際網路連線 **<sup>1</sup>**

若要使用 Brother Web Connect,必須透過有線或無線方式將您的 Brother 機器接入可存取 網際網路的網路。有關連接和配置本機器的更多資訊,請參閱機器附帶的**快速安裝指南**。 對於使用 Proxy 伺服器的網路設定,還必須將機器配置為使用 Proxy 伺服器 ( 請參閱 ▶▶ 第 4 頁 Proxy *[伺服器設定](#page-7-5)*)。如果您不確定,請諮詢您的網路管理員。

#### 註釋

Proxy 伺服器是一台雷腦,用作不直接接入網際網路的雷腦與網際網路之間的媒介。

#### <span id="page-7-3"></span>**MFL-Pro Suite** 安裝 **<sup>1</sup>**

Brother Web Connect 的初始安裝需要一台可接入網際網路且安裝了 Brother MFL-Pro Suite 的電腦。遵循快速安裝指南中描述的步驟,您可以 ( 從隨機安裝程式光碟 ) 安裝 MFL-Pro Suite,並將本機器配置為可以透過有線或無線網路進行列印。

#### <span id="page-7-5"></span><span id="page-7-4"></span>**Proxy** 伺服器設定 **<sup>1</sup>**

如果您的網路使用 Proxy 伺服器,則必須在機器上配置以下 Proxy 伺服器資訊。如果您不確 定,請諮詢您的網路管理員。

- Proxy 伺服器位址
- ■連接埠號碼
- 使用者名稱
- ■密碼

有關在液晶螢幕上輸入文字的更多資訊,請參閱機器附帶的**快速安裝指南**。

#### 對於 **DCP-J552DW/J752DW**、**MFC-J650DW/J870DW <sup>1</sup>**

1 按 1 ([ 設定 ])。

2 按 [ 所有設定 ]。

簡介

- 3 按▲或▼顯示[網路]。 按 [ 網路 ]。
- 4 按▲或▼顯示[網路連線設定]。 按 [ 網路連線設定 ] 。
- 5 按 [Proxy 伺服器設定]。
- 6 按▲或▼顯示 [Proxy 伺服器連線]。 按 [Proxy 伺服器連線 ] 。
- 7 按[開]。
- <mark>8)</mark>按您想設定的選項,然後輸入 Proxy 伺服器資訊。 按 [OK]。
- $9$ 按 $\Gamma$

#### 對於 **DCP-J172W**

- 1 按[設定]。
- 2 按ヘ或∨顯示[網路]。 按 [ 網路 ]。
- 3 按ヘ或∨顯示[網路連線設定]。 按 [ 網路連線設定 ] 。
- 4 按 [Proxy 設定]。
- 5 按 へ或 ∨ 顯示 [Proxy 伺服器連線]。 按 [Proxy 伺服器連線 ] 。
- 6 按[開]。
- 按您想設定的選項,然後輸入 Proxy 伺服器資訊。 按 [OK]。
- 8 按 。

#### 對於 **DCP-J152W** 、**MFC-J470DW/J475DW**

- 1 按功能。
- 2 按▲或▼選擇[網路]。 按 **OK** 。
- 3 按▲或▼選擇[網路連接設定]。 按 **OK** 。
- 4 選擇 [Proxy 伺服器設定 ], 然後按 OK。

簡介

- 5 按  $\triangle$  或 ▼ 選擇 [Proxy 伺服器連線 ]。 按 **OK**。
- 6 按 ▲ 或 ▼ 選擇 [ 開 ]。 按 **OK**。
- g 按停止 **/** 退出。

## <span id="page-10-0"></span>**<sup>1</sup>** 設定 **Brother Web Connect <sup>1</sup>**

( 對於 Picasa Web Albums™、Flickr®、Facebook、Google Drive™、Evernote®、  $Dropbox \cdot SkyDirive<sup>®</sup>$   $\overline{R}$  Box)

#### <span id="page-10-1"></span>逐步概述 **<sup>1</sup>**

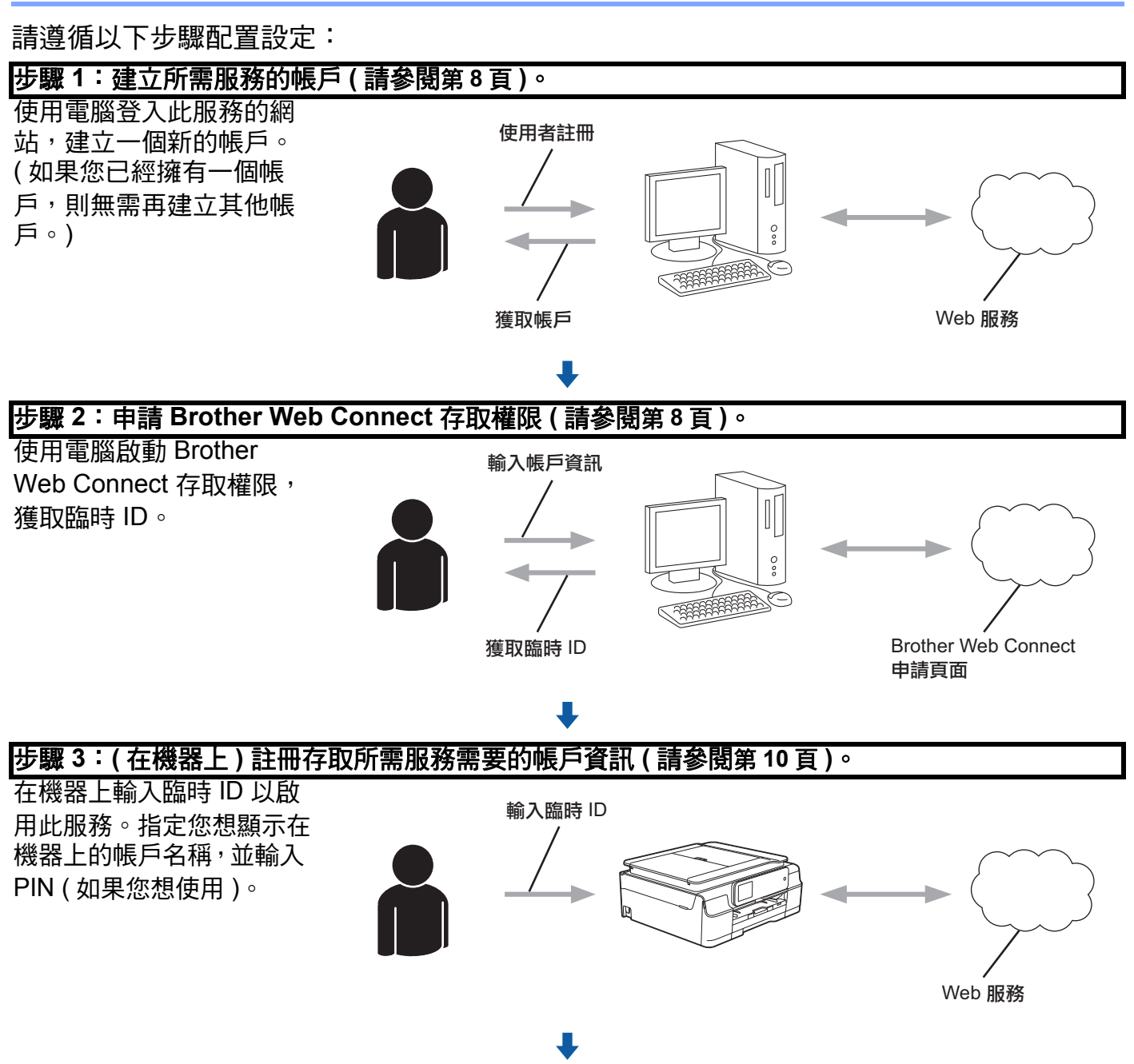

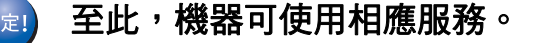

#### <span id="page-11-2"></span><span id="page-11-0"></span>如何為每項所需服務建立一個帳戶 **<sup>1</sup>**

若要使用 Brother Web Connect 存取線上服務,您必須擁有此線上服務的帳戶。如果您沒有 言樣一個帳戶,請使用電腦登入此服務的網站,建立一個新的帳戶。建立帳戶後,使用 Brother Web Connect 功能前,請先诱過雷腦登入並使用此帳戶一次,否則您可能無法使用 Brother Web Connect 存取相應服務。

如果您已經擁有一個帳戶,則無需再建立其他帳戶。

繼續下一步:uu 第 8 頁 如何申請 *[Brother Web Connect](#page-11-3)* 存取權限。

#### 註釋

如果您以來賓身分使用相應服務,則無需建立帳戶。來賓僅可使用某些服務。如果您想使 用的服務沒有來賓 - 使用者選項,則必須建立帳戶。

#### <span id="page-11-3"></span><span id="page-11-1"></span>如何申請 **Brother Web Connect** 存取權限 **<sup>1</sup>**

若要使用 Brother Web Connect 存取線上服務,必須先使用安裝有 Brother MFL-Pro Suite 的電腦申請 Brother Web Connect 存取權限。

#### 1 啟動電腦。

2 打開 Brother Web Connect 申請網頁。

Windows<sup>®</sup> XP 、Windows Vista<sup>®</sup> 和 Windows<sup>®</sup> 7

如果您已經安裝了 MFL-Pro Suite,選擇 ( P ) ( 開始 ) / 所有程式 / Brother / **MFC-XXXX** (XXXX 為您的型號名稱 ) / **Brother Web Connect**。

 $W$ indows<sup>®</sup> 8

按一下 (**Brother Utilities**),再按一下下拉式選單並選擇您的型號名稱 ( 如果尚 未選擇 )。按一下左側導覽列中的使用更多,再按一下 **Brother Web Connect**。

#### 註釋

您也可以透過在網頁瀏覽器的位址列內輸入 「<http://bwc.brother.com>」直接打開此頁面。

■ Macintosh

在網頁瀏覽器的位址列內輸入 「<http://bwc.brother.com>」。

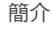

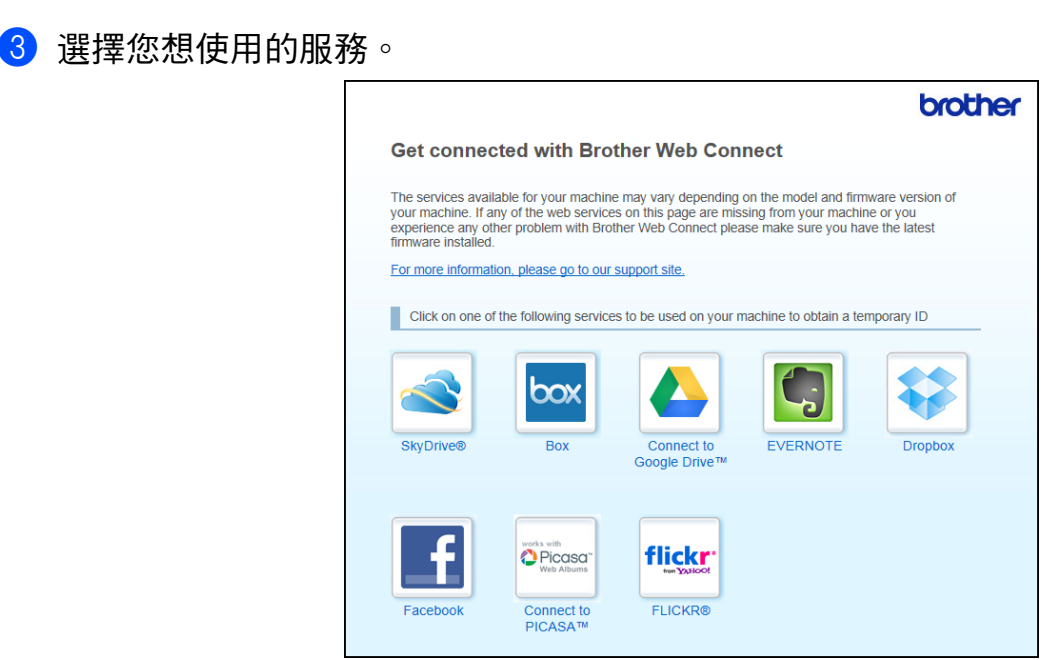

4 遵循螢幕上的說明執行操作,申請存取權限。 註冊完成後,將顯示您的臨時 ID。將帳戶註冊到機器上時需要此臨時 ID,所以請記錄 此 ID。臨時 ID 的有效期為 24 小時。

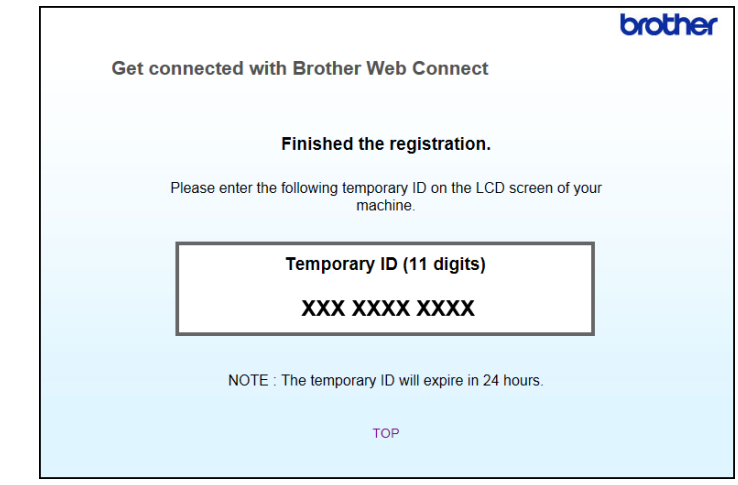

6 關閉網頁瀏覽器。 ……………………<br>繼續下一步:▶▶ 第 10 頁 *[如何在機器上註冊和刪除帳戶](#page-13-1)*。

#### <span id="page-13-1"></span><span id="page-13-0"></span>如何在機器上註冊和刪除帳戶 **<sup>1</sup>**

輸入帳戶資訊並配置機器,以便機器可以存取相應服務。 本機器允許註冊最多 10 個帳戶。

#### 註冊帳戶 **<sup>1</sup>**

#### 對於 **DCP-J552DW/J752DW**、**MFC-J650DW/J870DW <sup>1</sup>**

- 註冊帳戶前,請確認已在機器控制面板上設定正確的日期和時間。有關設定日期和時間 的更多資訊,請參閱機器附帶的**快速安裝指南**。
- 2 按 ◀ 或 ▶ 顯示 [ 網路 ]。<br>按 [ 網路 ]。
- <mark>❸</mark> 機器的液晶螢幕上顯示有關網際網路連線的資訊。請閱讀此資訊,然後按 OK ( 確定 )。
- 4 機器將詢問您以後是否還顯示此資訊。 按 Yes ( 是 ) 或 No ( 否 )。

#### 註釋

偶爾,液晶螢幕上將顯示機器功能的更新或公告。請閱讀此資訊,然後按 OK ( 確定 )。

- 6 按 ▲ 或 ▼ 顯示您想註冊的服務。 按此服務。
- 6 如果顯示有關 Brother Web Connect 的資訊,請按 OK ( 確定 )。
- g 按 Register/Delete ( 註冊 / 刪除 )。
- 6 按 Register Account (註冊帳戶)。
- <mark>❸)機器將提示您輸入之前在申請 Brother Web Connect 存取權限時收到的臨時 ID。</mark> 按 OK ( 確定 )。
- <span id="page-13-2"></span>10 使用液晶螢幕輸入臨時 ID。 按 OK ( 確定 )。

#### 註釋

如果您輸入的資訊與您之前申請存取權限時收到的臨時 ID 不相符,或此臨時 ID 已過期, 液晶螢幕上將顯示錯誤訊息。請正確輸入臨時 ID,或再次申請存取權限以獲取新的臨時 ID ( 請參閱 ▶▶ 第 8 百 *如何申請* [Brother Web Connect](#page-11-3) *存取權限* )。

簡介

- 10 機器將提示您輸入您想顯示在液晶螢幕上的帳戶名稱。 按 OK ( 確定 )。
- 12 使用液晶螢幕輸入名稱。 按 OK ( 確定 )。
- 6 執行以下操作之一:
	- ■若要為帳戶設定 PIN,請按 Yes ( 是 )。(PIN 可避免未經授權存取帳戶。) 輸入一個四位數號碼,按 OK ( 確定 )。 ■ 如果您不想設定 PIN,請按 No ( 否 )。
- 14 顯示您輸入的帳戶資訊時,請確認其正確。 按 Yes ( 是 ) 註冊輸入的資訊。 按 No ( 否 ) 變更輸入的任何資訊。返回步驟 [j](#page-13-2)。
- o 帳戶註冊完成。 按 OK ( 確定 )。
- 16 按 4

#### 對於 **DCP-J172W <sup>1</sup>**

- 註冊帳戶前,請確認已在機器控制面板上設定正確的日期和時間。有關設定日期和時間 的更多資訊,請參閱機器附帶的**快速安裝指南**。
- 2 按 ヘ 或 ∨ 顯示 [ 網路 ]。 按 [ 網路 ]。
- <mark>③</mark> 機器的液晶螢幕上顯示有關網際網路連線的資訊。請閱讀此資訊,然後按 OK ( 確定 )。
- d 機器將詢問您以後是否還顯示此資訊。 按 Yes (是)或 No (否)。

#### 註釋

偶爾,液晶螢幕上將顯示機器功能的更新或公告。請閱讀此資訊,然後按 OK ( 確定 )。

6 按 ヘ 或 ∨ 顯示您想註冊的服務。 按此服務。

- 6 如果顯示有關 Brother Web Connect 的資訊,請按 OK ( 確定 )。
- g 按 Register/Delete ( 註冊 / 刪除 )。
- 6 按 Register Account (註冊帳戶)。
- 簡介
- <sup>3</sup> 機器將提示您輸入之前在申請 Brother Web Connect 存取權限時收到的臨時 ID。 按 OK ( 確定 )。
- <span id="page-15-0"></span>**10** 使用液晶螢幕輸入臨時 ID。 按 OK ( 確定 )。

#### 註釋

如果您輸入的資訊與您之前申請存取權限時收到的臨時 ID 不相符,或此臨時 ID 已過期, 液晶螢幕上將顯示錯誤訊息。請正確輸入臨時 ID,或再次申請存取權限以獲取新的臨時 ID (請參閱 >> 第 8 頁 *如何申請* [Brother Web Connect](#page-11-3) 存取權限 )。

- 12 使用液晶螢幕輸入名稱。 按 OK ( 確定 )。
- 6 執行以下操作之一:
	- 若要為帳戶設定 PIN,請按 Yes ( 是 )。(PIN 可避免未經授權存取帳戶。) 輸入一個四位數號碼,按 OK ( 確定 )。 ■如果您不想設定 PIN,請按 No ( 否 )。
	-
- 顯示您輸入的帳戶資訊時,請確認其正確。
	- 按 Yes ( 是 ) 註冊輸入的資訊。
	- ■按 No ( 否 ) 變更輸入的任何資訊。返回步驟 ❶。
- o 帳戶註冊完成。 按 OK ( 確定 )。
- $6$ 按。

#### 對於 **DCP-J152W**、**MFC-J470DW/J475DW <sup>1</sup>**

- 註冊帳戶前,請確認已在機器控制面板上設定正確的日期和時間。有關設定日期和時間 的更多資訊,請參閱機器附帶的快速安裝指南。
- **2** 按 (  $\bullet$  ) (WEB) 。
- <mark>❸</mark> 機器的液晶螢幕上顯示有關網際網路連線的資訊。請閱讀此資訊,然後按 OK。
- 4 機器將詢問您以後是否還顯示此資訊。 按 **1** (Yes ( 是 )) 或 **2** (No ( 否 ))。

<sup>■</sup> 機器將提示您輸入您想顯示在液晶螢幕上的帳戶名稱。 按 OK ( 確定 )。

#### 簡介

**<sup>1</sup>** 註釋 偶爾,液晶螢幕上將顯示機器功能的更新或公告。請閱讀此資訊,然後按 **OK**。

- 6 按▲或▼選擇您想註冊的服務。 按 **OK**。
- **6** 如果顯示有關 Brother Web Connect 的資訊,請按 OK。
- <mark>7</mark> 按▲或▼選擇 Register/Delete (註冊/刪除 )。 按 **OK**。
- <mark>8</mark> 按▲或▼選擇 Reqister Account (註冊帳戶)。 按 **OK**。
- 機器將提示您輸入之前在申請 Brother Web Connect 存取權限時收到的臨時 ID。 按 **OK**。
- <span id="page-16-0"></span> $\bullet$ 使用撥號鍵盤輸入臨時 ID。 按 **OK**。

#### 註釋

如果您輸入的資訊與您之前申請存取權限時收到的臨時 ID 不相符,或此臨時 ID 已過期, 液晶螢幕上將顯示錯誤訊息。請正確輸入臨時 ID,或再次申請存取權限以獲取新的臨時 ID ( 請參閱 >> 第 8 頁 *如何申請* [Brother Web Connect](#page-11-3) *存取權限* )。

- 1〕機器將提示您輸入您想顯示在液晶螢幕上的帳戶名稱。 按 **OK**。
- **12 輸入名稱,然後按 OK。**
- 13 執行以下操作之一:
	- 若要為帳戶設定 PIN,請按 1 (Yes ( 是 ))。(PIN 可避免未經授權存取帳戶。) 輸入一個四位數號碼,按 **OK**。
	- 如果您不想設定 PIN, 請按 2 (No ( 否 ))。
- 顯示您輸入的帳戶資訊時,請確認其正確。
	- 按 **1** (Yes ( 是 )) 註冊輸入的資訊。
	- ■按 2 (No ( 否 )) 變更輸入的任何資訊。返回步驟 **⑩**。
- o 帳戶註冊完成。 按 **OK**。
- p 按停止 **/** 退出。

簡介

#### 刪除帳戶 **<sup>1</sup>**

#### 對於 **DCP-J552DW/J752DW**、**MFC-J650DW/J870DW <sup>1</sup>**

- 1 按 ◀ 或 ▶ 顯示 [ 網路 ]。 按 [ 網路 ]。
- <mark>②</mark> 如果機器的液晶螢幕上顯示有關網際網路連線的資訊,請閱讀此資訊並按 OK ( 確定 )。
- 機器將詢問您以後是否還顯示此資訊。 按 Yes (是)或 No (否)。

#### 註釋

- 偶爾,液晶螢幕上將顯示機器功能的更新或公告。請閱讀此資訊,然後按 OK (確定)。
- 4 按 ▲ 或 ▼ 顯示您想刪除的帳戶對應的服務。 按此服務。
- 6 按 Register/Delete (註冊/刪除)。
- f 按 Delete Account ( 刪除帳戶 )。
- g 選擇您想刪除的帳戶。將以核取記號標示所選帳戶。
- 8 按 OK (確定)。
- **3 機器將要求您確認選擇。** 按 Yes ( 是 ) 刪除。
- 10 帳戶刪除完成。 按 OK ( 確定 )。
- $\mathbf 0$  按 $\mathbf{R}$

#### 對於 **DCP-J172W <sup>1</sup>**

- 1 按 へ 或 > 顯示 [ 網路 ]。 按 [ 網路 ]。
- 2 如果機器的液晶螢幕上顯示有關網際網路連線的資訊,請閱讀此資訊並按 OK ( 確定 )。
- 6 機器將詢問您以後是否還顯示此資訊。 按 Yes (是)或 No (否)。

#### 註釋

偶爾,液晶螢幕上將顯示機器功能的更新或公告。請閱讀此資訊,然後按 OK (確定)。

簡介

- 4 按 ^ 或 > 顯示您想刪除的帳戶對應的服務。 按此服務。
- **6** 按 Register/Delete (註冊/刪除)。
- 6 按 Delete Account (删除帳戶)。
- 選擇您想刪除的帳戶。將以核取記號標示所選帳戶。
- 8 按 OK (確定)。
- 8 機器將要求您確認選擇。 按 Yes (是) 刪除。
- 10 帳戶刪除完成。 按 OK ( 確定 )。
- $\mathbf 0$  按 $\mathbf C$  .

#### 對於 **DCP-J152W**、**MFC-J470DW/J475DW <sup>1</sup>**

- **1** 按 ( *t* ) (WEB) 。
- <mark>②</mark> 如果機器的液晶螢幕上顯示有關網際網路連線的資訊,請閱讀此資訊並按 OK。
- 6 機器將詢問您以後是否還顯示此資訊。 按 **1** (Yes ( 是 )) 或 **2** (No ( 否 ))。

註釋

偶爾,液晶螢幕上將顯示機器功能的更新或公告。請閱讀此資訊,然後按 **OK**。

- 4 按▲或▼選擇您想刪除的帳戶對應的服務。 按 **OK**。
- <mark>⑤</mark> 按▲或▼選擇 Register/Delete (註冊 / 刪除 )。<br># \$ **OK** 。
- 6 按▲或▼選擇 Delete Account (刪除帳戶)。 按 **OK**。
- 按 ▲ 或 ▼ 選擇您想刪除的帳戶。 按 **OK**。
- 8 機器將要求您確認選擇。 按 **1** (Yes ( 是 )) 刪除。 按 **OK**。
- **8 按停止 / 退出。**

#### <span id="page-18-0"></span>設定 **Brother Web Connect (** 適用於 **Brother CreativeCenter) <sup>1</sup>**

您無需配置任何其他設定。

<span id="page-19-0"></span>掃描和上傳 **<sup>2</sup>**

#### <span id="page-19-1"></span>掃描並上傳文件 **<sup>2</sup>**

**2**

可將掃描的相片和文件直接上傳至服務,而無需使用電腦。

掃描並上傳 JPEG 或 Microsoft® Office 檔案時,黑白掃描不可用。掃描並上傳 JPEG 檔案 時,每個頁面將作為單獨的檔案上傳。上傳的文件儲存在名稱為 「From\_BrotherDevice」 的相簿中。有關可上傳文件的大小或數量等限制資訊,請瀏覽相應服務的網站。 有關服務和所支援功能的更多資訊:▶▶ 第 2 頁 *[可存取的服務](#page-5-0)*。

#### 對於 **DCP-J552DW/J752DW**、**MFC-J650DW/J870DW <sup>2</sup>**

a 放入您的文件。

- 2 按 ◀ 或 ▶ 顯示 [ 網路 ]。 按 [ 網路 ]。
- <mark>3</mark> 如果機器的液晶螢幕上顯示有關網際網路連線的資訊,請閱讀此資訊並按 OK ( 確定 )。
- d 機器將詢問您以後是否還顯示此資訊。 按 Yes ( 是 ) 或 No ( 否 )。

註釋 -

偶爾,液晶螢幕上將顯示機器功能的更新或公告。請閱讀此資訊,然後按 OK (確定)。

- 6 按▲或▼顯示您想上傳到的帳戶對應的服務。 按此服務。
- 6 按 ▲ 或 ▼ 顯示您的帳戶名稱,然後按此名稱。
- 如果顯示 PIN 碼輸入螢幕,請輸入四位數的 PIN 碼,然後按 OK ( 確定 )。
- 8 按 Upload: Scanner (上傳:掃描器)。
- **② 如果機器提示您指定文件的檔案格式,請選擇您正在掃描的文件的檔案格式。**
- <span id="page-19-2"></span>10 液晶螢幕上顯示掃描設定螢幕時,執行以下操作之一:
	- 若要變更掃描設定,請參閱 ▶▶ 第 19 頁 *[如何變更掃描設定](#page-22-1)*。 變更掃描設定後,跳至步 驟 の $\circ$
	- 若不變更掃描設定繼續操作,請按 OK ( 確定 )。

掃描和上傳

- <span id="page-20-0"></span><u>1</u> 如果液晶螢幕提示您 Select a Tag(選擇標記),請按所需標記。
- $\left( 2 \right.$  按 OK (確定)。 如果您已將文件放入自動進稿器 (ADF),機器會掃描文件並開始上傳。 如果您正在使用掃描器玻璃平台,請跳至步驟 ❸。
- <span id="page-20-2"></span>13 顯示 [ 下一頁 ? ] 時,執行以下操作之一: ■ 如果沒有其他頁面需要掃描,請按 [ 否 ]。跳至步驟 ⑯。 ■若要掃描其他頁面,請按 [ 是 ],然後跳至步驟 @。
- <span id="page-20-3"></span>14 將下一百放在掃描器玻璃平台上。 按 [OK]。 機器會開始掃描此頁面。重複執行步驟 ❸ 和 ❹ ,以掃描所有頁面。
- <span id="page-20-1"></span>o 機器上傳此文件。 按 $\bigcap$ 。

#### 對於 **DCP-J172W <sup>2</sup>**

- a 放入您的文件。
- 2 按 へ 或 > 顯示 [ 網路 ]。 按 [ 網路 ]。
- <mark>❸</mark> 如果機器的液晶螢幕上顯示有關網際網路連線的資訊,請閱讀此資訊並按 OK ( 確定 )。
- 4 機器將詢問您以後是否還顯示此資訊。 按 Yes (是)或 No (否)。

註釋

偶爾,液晶螢幕上將顯示機器功能的更新或公告。請閱讀此資訊,然後按 OK ( 確定 )。

- 5 按 ^ 或 Y 顯示您想上傳到的帳戶對應的服務。 按此服務。
- 6 按 へ 或 ∨ 顯示您的帳戶名稱,然後按此名稱。
- $\Omega$  如果顯示 PIN 碼輸入螢幕,請輸入四位數的 PIN 碼,然後按 OK ( 確定 )。
- 8 按 Upload: Scanner ( 上傳:掃描器 )。
- 19 如果機器提示您指定文件的檔案格式,請選擇您正在掃描的文件的檔案格式。
- <span id="page-20-4"></span>10 液晶螢幕上顯示掃描設定螢幕時,執行以下操作之一:
	- ■若要變更掃描設定,請參閱 >> 第 19 頁 *[如何變更掃描設定](#page-22-1)*。變更掃描設定後,跳至步 驟 俞。
	- 若不變更掃描設定繼續操作,請按 OK ( 確定 )。

掃描和上傳

- <span id="page-21-0"></span><u>1</u> 如果液晶螢幕提示您 Select a Tag(選擇標記),請按所需標記。
- $\Omega$ 按 OK (確定)。
- <span id="page-21-4"></span>13 顯示 [ 下一頁 ? ] 時,執行以下操作之一:
	- 如果沒有其他頁面需要掃描,請按 [ 否 ]。跳至步驟 ⑯。
	- 若要掃描其他頁面,請按 [ 是 ],然後跳至步驟 ❹。
- <span id="page-21-3"></span>14 將下一頁放在掃描器玻璃平台上。 按 [OK]。 機器會開始掃描此頁面。重複執行步驟 ❸ 和 ❹ ,以掃描所有頁面。
- <span id="page-21-2"></span>o 機器上傳此文件。 按 $\bigcap$

#### 對於 **DCP-J152W**、**MFC-J470DW/J475DW <sup>2</sup>**

- 1 放入您的文件。
- **2** 按 (  $\bullet$  ) (WEB) 。
- <mark>❸</mark> 機器的液晶螢幕上顯示有關網際網路連線的資訊。請閱讀此資訊,然後按 OK。
- d 機器將詢問您以後是否還顯示此資訊。 按 **1** (Yes ( 是 )) 或 **2** (No ( 否 ))。

偶爾,液晶螢幕上將顯示機器功能的更新或公告。請閱讀此資訊,然後按 **OK**。

- <mark>⑤</mark> 按 ▲ 或 ▼ 選擇您想上傳到的帳戶對應的服務。 按 **OK**。
- 6 按 ▲ 或 ▼ 選擇您的帳戶名稱。 按 **OK**。
- 如果顯示 PIN 碼輸入螢幕,請輸入四位數的 PIN 碼,然後按 **OK**。
- <mark>8)</mark>如果機器提示您指定文件的檔案格式,請選擇您正在掃描的文件的檔案格式。 按 **OK**。
- <span id="page-21-5"></span>● 液晶螢幕上顯示掃描設定螢幕時,執行以下操作之一:
	- 若要變更掃描設定, 請參閱 >> 第 19 頁 *[如何變更掃描設定](#page-22-1)*。變更掃描設定後, 跳至步 驟 ⑩。
	- ■若不變更掃描設定繼續操作,請按 ▲ 或 ▼ 選擇 Complete ( 完成 ),然後按 OK。
- <span id="page-21-1"></span>10 如果液晶螢幕提示您 Select a Taq ( 選擇標記 ),請選擇所需標記,然後按 OK。

註釋

- **1** 按 OK。 如果您已將文件放入自動進稿器 (ADF),機器會掃描文件並開始上傳。 如果您正在使用掃描器玻璃平台,請跳至步驟 ❷。
- <span id="page-22-4"></span>12 顯示 [ 下一頁 ? ] 時,執行以下操作之一: ■如果沒有其他頁面需要掃描,請按 2 ([ 否 ] )。跳至步驟 @。 ■ 若要掃描其他頁面,請按 1 ( [ 是 ] ),然後跳至步驟 **⑯**。
- <span id="page-22-3"></span>6 將下一頁放在掃描器玻璃平台上。 按 **OK**。 機器會開始掃描此頁面。重複執行步驟 @ 和 @,以掃描所有頁面。
- <span id="page-22-2"></span>14 機器上傳此文件。 按停止 **/** 退出。

#### <span id="page-22-1"></span><span id="page-22-0"></span>如何變更掃描設定 **<sup>2</sup>**

在您掃描想上傳的文件之前,會顯示掃描設定螢幕 ( 請參閱第 [16](#page-19-2) 頁上的步驟 ❶[、第](#page-20-4) 17 頁 上的步驟 ❶[、第](#page-21-5) 18 頁上的步驟 ❸)。使用 ▲ 和 ▼ 按鈕滾動顯示設定清單。

#### 對於 **DCP-J552DW/J752DW**、**MFC-J650DW/J870DW <sup>2</sup>**

#### 掃描類型 **<sup>2</sup>**

- **按 Scan Type (掃描類型)。**
- $\overline{2}$  選擇 Color (彩色)或 B&W (黑白)。
- <mark>3</mark> 如果您不想變更任何其他設定,請按 OK ( 確定 )。

#### 註釋

- 掃描並上傳 JPEG 或 Microsoft® Office 檔案時,黑白掃描不可用。
- 掃描並上傳 JPEG 檔案時,每個百面將作為單獨的檔案上傳。

#### 解析度 **<sup>2</sup>**

- $\bullet$  按 Resolution (解析度)。
- 2 選擇 100 dpi、200 dpi、300 dpi或 600 dpi。
- 6 如果您不想變更任何其他設定,請按 OK ( 確定 )。

#### 註釋

對於 Microsoft® Office 檔案,您無法選擇 Resolution (解析度)。

掃描和上傳

#### 掃描尺寸 **<sup>2</sup>**

- $\bigoplus$  按 Scan Size (掃描尺寸)。
- 2 選擇所需尺寸。
- 6 如果您不想變更任何其他設定,請按 OK ( 確定 )。

#### 對於 **DCP-J172W <sup>2</sup>**

#### 掃描類型 **<sup>2</sup>**

- **按 Scan Type (掃描類型)。**
- $\Omega$  選擇 Color (彩色)或 B&W (黑白)。
- 6 如果您不想變更任何其他設定,請按 OK (確定)。

#### 註釋

- 掃描並上傳 JPEG 或 Microsoft® Office 檔案時,黑白掃描不可用。
- •掃描並上傳 JPEG 檔案時,每個頁面將作為單獨的檔案上傳。

#### 解析度 **<sup>2</sup>**

- a 按 Resolution ( 解析度 )。
- 2 選擇 100 dpi、200 dpi、300 dpi或 600 dpi。
- 6 如果您不想變更任何其他設定,請按 OK ( 確定 )。

#### 註釋 一

對於 Microsoft® Office 檔案,您無法選擇 Resolution (解析度)。

#### 掃描尺寸 **<sup>2</sup>**

- $\bullet$  按 Scan Size (掃描尺寸)。
- 2 選擇所需尺寸。
- 6 如果您不想變更任何其他設定,請按 OK ( 確定 )。

#### 對於 **DCP-J152W**、**MFC-J470DW/J475DW <sup>2</sup>**

#### 掃描類型 **<sup>2</sup>**

1 按 A 或 ▼ 選擇 Scan Type ( 掃描類型 )。 按 **OK**。

掃描和上傳

- 2 選擇 Color (彩色)或 B&W (黑白)。 按 **OK**。
- 6 如果您不想變更任何其他設定,請按▲或▼選擇 Complete ( 完成 ),然後按 OK。

#### 註釋

- 掃描並上傳 JPEG 或 Microsoft<sup>®</sup> Office 檔案時,黑白掃描不可用。
- •掃描並上傳 JPEG 檔案時,每個頁面將作為單獨的檔案上傳。

#### 解析度 **<sup>2</sup>**

- 1 按 A 或 V 選擇 Resolution (解析度)。 按 **OK**。
- 2 選擇 100 dpi、200 dpi、300 dpi 或 600 dpi。 按 **OK**。
- 6 如果您不想變更任何其他設定,請按▲或▼選擇 Complete ( 完成 ),然後按 OK。 註釋

對於 Mi**crosoft® Office** 檔案,您無法選擇 Resolution (解析度 )。

#### 掃描尺寸 **<sup>2</sup>**

- 1 按 A 或 ▼ 選擇 Scan Size (掃描尺寸)。 按 **OK**。
- 2 選擇所需尺寸。 按 **OK**。
- <mark>6</mark> 如果您不想變更任何其他設定,請按 ▲ 或 ▼ 選擇 Complete ( 完成 ),然後按 OK。

#### <span id="page-25-0"></span>上傳外置記憶體裝置中的文件 **(** 適用於 **DCP-J552DW/J752DW**、 **MFC-J650DW/J870DW) <sup>2</sup>**

可將儲存在連接到機器上的記憶卡或 USB 快閃記憶卡等媒體卡中的文件直接上傳到服務。 有關服務和所支援功能的更多資訊: >> 第 2 百 *[可存取的服務](#page-5-0)*。

#### 註釋

( 對於香港、台灣和韓國 ) Brother Web Connect 僅支援英文檔案名稱。無法上傳以當地語言命名的檔案。

- 1 打開媒體卡插槽蓋。
- b 將記憶卡或 USB 快閃記憶卡插入您的機器。 液晶螢幕會自動改變。
- $3 \#$
- 4 按 ◀ 或 ▶ 顯示 [ 網路 ]。 按 [ 網路 ]。
- <u>6</u> 如果機器的液晶螢幕上顯示有關網際網路連線的資訊,請閱讀此資訊並按 OK ( 確定 )。
- 6 機器將詢問您以後是否還顯示此資訊。 按 Yes ( 是 ) 或 No ( 否 )。

註釋 -

偶爾,液晶螢幕上將顯示機器功能的更新或公告。請閱讀此資訊,然後按 OK ( 確定 )。

- 7 按▲或▼顯示您想上傳到的帳戶對應的服務。 按此服務。
- 6 按 ▲ 或 ▼ 顯示您的帳戶名稱,然後按此名稱。
- <mark>❸</mark> 如果顯示 PIN 碼輸入螢幕,請輸入四位數的 PIN 碼,然後按 OK ( 確定 )。
- 10 按 Upload: Media ( 上傳:媒體卡 )。
- 1) 按 ◀ 或 ▶ 顯示所需文件,然後按此文件。 確認液晶螢幕上的文件,然後按 OK ( 確定 )。 重複執行此步驟,直到選擇了您想上傳的所有文件。
- 12 選擇完所有文件後,按 OK (確定)。
- **B** 按 [OK]。 機器開始上傳文件。
- 4 按 8

#### 註釋

- 上傳的文件儲存在名稱為 「From\_BrotherDevice」的相簿中。
- 有關可上傳文件的大小或數量等限制資訊,請瀏覽相應服務的網站。

**3**

### <span id="page-27-0"></span>下載、列印和儲存 **<sup>3</sup>**

#### <span id="page-27-1"></span>下載並列印文件 **(** 適用於 **DCP-J172W/J552DW/J752DW**、 **MFC-J650DW/J870DW) <sup>3</sup>**

可將已經上傳至服務帳戶的文件直接下載到本機器上並列印所下載文件。如果您擁有權限可 以查看其他使用者上傳至自己帳戶的分享文件,則也可將這些文件下載到本機器上並列印所 下載文件。

有些服務允許來賓使用者查看公用文件。以來賓身分存取服務或帳戶時,您可以查看文件所 有者設為公用的文件,即沒有查看限制的文件。

若要下載其他使用者的文件,您必須擁有查看相應相簿或文件的存取權限。

有關服務和所支援功能的更多資訊:▶▶ 第 2 頁 *[可存取的服務](#page-5-0)*。

#### 註釋

( 對於香港、台灣和韓國 )

Brother Web Connect 僅支援英文檔案名稱。無法下載以當地語言命名的檔案。

<span id="page-28-0"></span>對於 **Picasa Web Albums™**、**Flickr**®、**Facebook**、**Google Drive™**、 **Evernote**®、**Dropbox**、**SkyDrive**® 和 **Box <sup>3</sup>**

#### 對於 **DCP-J552DW/J752DW**、**MFC-J650DW/J870DW <sup>3</sup>**

- 1 按 ◀ 或 ▶ 顯示 [ 網絡 ]。 按 [ 網絡 ]。
- 2 如果機器的液晶螢幕上顯示有關網際網路連線的資訊,請閱讀此資訊並按 OK (確定)。
- 機器將詢問您以後是否還顯示此資訊。
	- 按 Yes ( 是 ) 或 No ( 否 )。

#### 註釋

偶爾,液晶螢幕上將顯示機器功能的更新或公告。請閱讀此資訊,然後按 OK ( 確定 )。

4 按 ▲ 或 ▼ 顯示您想下載並列印的文件對應的服務。 按此服務。

#### 6 執行以下操作之一:

- 若要使用您的帳戶登入此服務,請按 ▲ 或 ▼ 顯示您的帳戶名稱,然後按此名稱。跳至 步驟 6。
- ■若要以來賓身分存取此服務,請按▲或▼顯示 Use as a GuestUser ( 以來賓身分使 用 ),然後按此選項。顯示與以來賓身分存取有關的資訊時,按 OK ( 確定 )。跳至步 驟 ? ○

<span id="page-28-1"></span> $\overline{\phantom{a}6}$  如果顯示 PIN 碼輸入螢幕,請輸入四位數的 PIN 碼,然後按 OK ( 確定 )。

<span id="page-28-2"></span>7 按 Download: Print (下載:列印)。

#### 執行以下操作之一:

- 如果您登入此服務時使用的是您的帳戶,請跳至步驟 ❸。
- 如果您是以來賓身分存取了此服務,請跳至步驟 ❹。

#### <span id="page-28-3"></span>8 執行以下操作之一:

- (對於 Picasa Web Albums™、Flickr<sup>®</sup> 和 Facebook)
- 若要從此服務下載您自己的文件,請按 Your album ( 您的相簿 )。跳至步驟 [j](#page-29-0)。
- ■若要從此服務下載其他使用者的文件,請按 Other user's album (其他使用者的相 鐘 )。跳至步驟 ❹。
- ( 對於 Google Drive™、Dropbox、Evernote®、SkyDrive® 和 Box)
- 跳至步驟 ⑩。
- <span id="page-28-4"></span>8 使用液晶螢幕輸入您想下載其文件的使用者的帳戶名稱。 按 OK ( 確定 )。

#### 註釋

視乎服務,您可能需要從清單中選擇帳戶名稱。

<span id="page-29-2"></span><span id="page-29-1"></span><span id="page-29-0"></span> $\overline{10}$  $\overline{10}$  $\overline{10}$  按 ▲ 或 ▼ 顯示所需相簿  $^1$ ,然後按此相簿。 有些服務不要求將文件儲存在相簿中。對於未儲存在相簿中的文件,請選擇 See UnsortedPhotos(查看未排序的相片),以選取文件。其他使用者的文件若沒有 儲存在相簿中,則無法下載。 相簿是一個文件集。視乎您使用的服務,實際名稱可能會有所不同。 使用 Evernote® 時,您必須選擇筆記本,然後選擇筆記。 1 按您想列印的文件的縮圖。 確認液晶螢幕上的文件,然後按 OK ( 確定 )。 選擇要列印的其他文件 ( 您可以選擇最多 10 個文件 )。 12 選擇完所需文件後, 按 OK (確定)。 6 將顯示列印設定螢幕。執行以下操作之一: ■若要變更列印設定,請參閱 >> 第 30 頁 *[如何變更列印設定](#page-33-1)*。變更列印設定後,跳至步 驟 @。 ■ 如果您不想變更列印設定,請按 OK ( 確定 )。 n 按 [OK] 開始列印。 機器開始下載並列印文件。  $6$ 按對於 **DCP-J172W <sup>3</sup>** 1 按 ヘ 或 ∨ 顯示 [ 網絡 ]。 按 [ 網絡 ]。 <mark>②</mark> 如果機器的液晶螢幕上顯示有關網際網路連線的資訊,請閱讀此資訊並按 OK ( 確定 )。 <mark>3</mark> 機器將詢問您以後是否還顯示此資訊。 按 Yes (是)或 No (否)。 註釋 偶爾,液晶螢幕上將顯示機器功能的更新或公告。請閱讀此資訊,然後按 OK ( 確定 )。 4 按 ヘ 或 ∨ 顯示您想下載並列印的文件對應的服務。 按此服務。 6 執行以下操作之一: ■ 若要使用您的帳戶登入此服務,請按 ヘ 或 ∨ 顯示您的帳戶名稱,然後按此名稱。跳 至步驟 6。

- ■若要以來賓身分存取此服務,請按 ^ 或 > 顯示 Use as a GuestUser ( 以來賓身分 使用 ),然後按此選項。顯示與以來賓身分存取有關的資訊時,按 OK ( 確定 )。跳至步驟  $\bullet$
- <span id="page-29-3"></span>6 如果顯示 PIN 碼輸入螢幕,請輸入四位數的 PIN 碼,然後按 OK ( 確定 )。

- 按 Download: Print (下載:列印)。
- 8 執行以下操作之一: ( 對於 Picasa Web Albums™、Flickr® 和 Facebook)
	- 若要從此服務下載您自己的文件,請按 Your album ( 您的相簿 )。 跳至步驟 ⑩。
	- ■若要從此服務下載其他使用者的文件,請按 Other user's album (其他使用者的相 簿 )。跳至步驟 ❹。
	- (對於 Google Drive™、Dropbox、Evernote<sup>®</sup>、SkyDrive<sup>®</sup> 和 Box)

■ 跳至步驟 ⑩。

<span id="page-30-0"></span>● 使用液晶螢幕輸入您想下載其文件的使用者的帳戶名稱。 按 OK ( 確定 )。

#### 註釋 -

視乎服務,您可能需要從清單中選擇帳戶名稱。

- <span id="page-30-1"></span> $\overline{10}$  $\overline{10}$  $\overline{10}$  按  $\lambda$  或  $\vee$  顕示所需相簿  $^1$ ,然後按此相簿。 有些服務不要求將文件儲存在相簿中。對於未儲存在相簿中的文件,請選擇 See UnsortedPhotos (查看未排序的相片), 以選取文件。其他使用者的文件若沒有 儲存在相簿中,則無法下載。 相簿是一個文件集。視乎您使用的服務,實際名稱可能會有所不同。 使用 Evernote ${}^{@}$  時,您必須選擇筆記本,然後選擇筆記。
- <span id="page-30-2"></span>1 按 ^ 或 > 顯示您想列印的文件,然後按此文件。 按 + 列印文件的一個副本。 按 OK ( 確定 ) 返回相簿,然後選擇要列印的其他文件 ( 您可以選擇最多 10 個文件 )。
- 12 選擇完所需文件後,按 OK ( 確定 )。
- 13 將顯示列印設定螢幕。執行以下操作之一:
	- 若要變更列印設定,請參閱 >> 第 30 頁 *[如何變更列印設定](#page-33-1)*。變更列印設定後,跳至步 驟 @。
	- 如果您不想變更列印設定,請按 OK ( 確定 )。
- <span id="page-30-3"></span>n 按 [OK] 開始列印。 機器開始下載並列印文件。
- $\overline{6}$ 按 $\overline{1}$ 。

#### <span id="page-31-0"></span>對於 **Brother CreativeCenter (** 不適用於某些國家 **/** 地區 **) 3**

#### 對於 **DCP-J552DW/J752DW**、**MFC-J650DW/J870DW <sup>3</sup>**

- ❶ 按 ◀ 或 ▶ 顯示 [ 網絡 ]。 按 [ 網絡 ]。
- <mark>②</mark> 如果機器的液晶螢幕上顯示有關網際網路連線的資訊,請閱讀此資訊並按 OK ( 確定 )。
- 6 機器將詢問您以後是否還顯示此資訊。 按 Yes ( 是 ) 或 No ( 否 )。

#### 註釋

偶爾,液晶螢幕上將顯示機器功能的更新或公告。請閱讀此資訊,然後按 OK ( 確定 )。

- 4 按 ▲ 或 ▼ 顯示 Apps ( 應用程式 )。 按 Apps ( 應用程式 )。
- 6 按 Print "CreativeCenter" Templates (列印 「CreativeCenter」模板)。
- 6 按 ▲ 或 ▼ 顯示所需類別,然後按此類別。
- 選擇所需檔案。 輸入要列印的副本數量,然後按 OK ( 確定 )。 重複執行此步驟,直到選擇了您想列印的所有檔案。
- 6 選擇完所需檔案後,按 OK ( 確定 )。
- <mark>❸</mark> 如果機器的液晶螢幕上顯示有關建議的列印設定的資訊,請閱讀此資訊並按 OK ( 確定 )。
- 10 機器將詢問您以後是否還顯示此資訊。 按 Yes (是)或 No (否)。
- 1 將顯示列印設定螢幕。執行以下操作之一:
	- ■若要變更列印設定,請參閱 >> 第 30 頁 *[如何變更列印設定](#page-33-1)*。變更列印設定後,跳至步 驟 @。
	- 如果您不想變更列印設定,請按 OK ( 確定 )。
- <span id="page-31-1"></span>12 按 [OK] 開始列印。 機器開始下載並列印文件。
- $B$ 按

下載、列印和儲存

#### 對於 **DCP-J172W <sup>3</sup>**

● 按 ヘ 或 > 顯示 Web ( 網絡 )。 按 Web ( 網絡 )。

<mark>②</mark> 如果機器的液晶螢幕上顯示有關網際網路連線的資訊,請閱讀此資訊並按 OK ( 確定 )。

6 機器將詢問您以後是否還顯示此資訊。 按 Yes (是)或 No (否)。

註釋

偶爾,液晶螢幕上將顯示機器功能的更新或公告。請閱讀此資訊,然後按 OK (確定)。

- 4 按 ヘ 或 ∨ 顯示 Apps ( 應用程式 )。 按 Apps ( 應用程式 )。
- 6 按 Print "CreativeCenter" Templates (列印 「CreativeCenter」模板)。
- 6 按 ヘ 或 ∨ 顯示所需類別,然後按此類別。
- 選擇所需檔案。 輸入要列印的副本數量,然後按 OK ( 確定 )。 重複執行此步驟,直到選擇了您想列印的所有檔案。
- 6 選擇完所需檔案後, 按 OK ( 確定 )。
- <mark>◎</mark> 如果機器的液晶螢幕上顯示有關建議的列印設定的資訊,請閱讀此資訊並按 OK ( 確定 )。
- 10 機器將詢問您以後是否還顯示此資訊。 按 Yes (是)或 No (否)。
- ❶ 將顯示列印設定螢幕。執行以下操作之一:
	- 若要變更列印設定,請參閱 ▶▶ 第 30 頁 *[如何變更列印設定](#page-33-1)*。變更列印設定後,跳至步 驟@。
	- 如果您不想變更列印設定,請按 OK ( 確定 )。
- <span id="page-32-0"></span>12 按 OK (確定)開始列印。 機器開始下載並列印文件。
- $13$  按 $\Gamma$

#### <span id="page-33-1"></span><span id="page-33-0"></span>如何變更列印設定 **<sup>3</sup>**

選擇完您想列印的所有文件後,將顯示列印設定螢幕。 使用 a 或 b 按鈕滾動顯示設定清單。

#### 對於 **DCP-J552DW/J752DW**、**MFC-J650DW/J870DW <sup>3</sup>**

#### 列印品質 **<sup>3</sup>**

- 1 按 Print Quality (列印品質)。
- 2 按 Fine (精細)或 Normal (正常)。
- 6 如果您不想變更任何其他設定,請按 OK ( 確定 )。

#### 紙張尺寸 **<sup>3</sup>**

- **1 按 Paper Size (紙張尺寸)。**
- <span id="page-33-2"></span>2 選擇您正在使用的紙張尺寸: Letter、Legal<sup>[1](#page-33-2)、</sup>A4、4"x6" (10x15cm) 或  $5"x7"$  (13x18cm)<sup>[2](#page-33-3)</sup>.
	- 1 限 PDF 或 Microsoft<sup>®</sup> Office 檔案
	- <sup>2</sup> 限 JPEG 檔案
- <span id="page-33-3"></span>6 如果您不想變更任何其他設定,請按 OK ( 確定 )。

#### 紙張類型 **<sup>3</sup>**

- **按 Paper Type (紙張類型)。**
- 2 按您正在使用的紙張類型: Plain Paper (普通紙)、Inkjet Paper (噴墨專用紙)、 Brother BP71 或 Other Glossy ( 其他相片紙 )。

6 如果您不想變更任何其他設定,請按 OK ( 確定 )。

#### 註釋

下載並列印 PDF 或 Microsoft® Office 檔案時,必須使用 Plain Paper (普通紙)。

#### 無邊列印 **(** 限 **JPEG** 檔案 **) <sup>3</sup>**

此功能將可列印區域擴展至整頁紙張。

- a 按 Borderless ( 無邊列印 )。
- 2 按 On (開) 或 Off (關)。
- <mark>3</mark> 如果您不想變更任何其他設定,請按 OK ( 確定 )。

下載、列印和儲存

#### 對於 **DCP-J172W <sup>3</sup>**

#### 列印品質 **<sup>3</sup>**

- a 按 Print Quality ( 列印品質 )。
- 2 按 Fine (精細)或 Normal (正常)。
- <mark>3</mark> 如果您不想變更任何其他設定,請按 OK ( 確定 )。

#### 紙張尺寸 **<sup>3</sup>**

- **1 按 Paper Size (紙張尺寸)。**
- <span id="page-34-0"></span>2 選擇您正在使用的紙張尺寸:Letter、Legal<sup>[1](#page-34-0)、</sup>A4、4"x6" (10x15cm) 或  $5"x7"$  (13x18cm)  $2°$  $2°$ 
	- 1 限 PDF 或 Microsoft<sup>®</sup> Office 檔案
	- <sup>2</sup> 限 JPEG 檔案
- <span id="page-34-1"></span>6 如果您不想變更任何其他設定,請按 OK ( 確定 )。

#### 紙張類型 **<sup>3</sup>**

- a 按 Paper Type ( 紙張類型 )。
- 2 按您正在使用的紙張類型: Plain Paper (普通紙)、Inkjet Paper (噴墨專用紙)、 Brother BP71 或 Other Glossy ( 其他相片紙 )。
- 6 如果您不想變更任何其他設定,請按 OK ( 確定 )。

#### 註釋

下載並列印 PDF 或 Microsoft® Office 檔案時, 必須使用 Plain Paper ( 普通紙 )。

#### 無邊列印 **(** 限 **JPEG** 檔案 **) <sup>3</sup>**

此功能將可列印區域擴展至整頁紙張。

- a 按 Borderless ( 無邊列印 )。
- 2 按 On (開) 或 Off (關)。
- 6 如果您不想變更任何其他設定,請按 OK ( 確定 )。

#### <span id="page-35-0"></span>將文件下載並儲存到外置記憶體裝置 **(** 適用於 **DCP-J552DW/ J752DW**、**MFC-J650DW/J870DW) <sup>3</sup>**

可從服務下載 JPEG、PDF 和 Microsoft® Office 檔案,並將其直接儲存到連接至機器的媒體 卡中。如果您擁有權限可以查看其他使用者上傳至自己帳戶的分享文件,則也可將這些文件 下載到本機器上並列印所下載文件。

有些服務允許來賓使用者查看公用文件。以來賓身分存取服務或帳戶時,您可以查看文件所 有者設為公用的文件,即沒有查看限制的文件。

確保您的記憶卡或 USB 快閃記憶卡上有足夠的可用空間。

若要下載其他使用者的文件,您必須擁有查看相應相簿或文件的存取權限。 有關服務和所支援功能的更多資訊:▶▶ 第 2 頁 *[可存取的服務](#page-5-0)*。

#### 註釋

( 對於香港、台灣和韓國 )

Brother Web Connect 僅支援英文檔案名稱。無法下載以當地語言命名的檔案。

- 1 打開媒體卡插槽蓋。
- 2 將記憶卡或 USB 快閃記憶卡插入您的機器。 液晶螢幕會自動改變。
- $3$ 按
- 4 按 ◀ 或 ▶ 顯示 Web ( 網路 )。 按 Web ( 網路 )。
- <u>● 如果機器的液晶螢幕上顯示有關網際網路連線的資訊,請閱讀此資訊並按 OK ( 確定</u> )。
- f 機器將詢問您以後是否還顯示此資訊。 按 Yes ( 是 ) 或 No ( 否 )。

#### 註釋

偶爾,液晶螢幕上將顯示機器功能的更新或公告。請閱讀此資訊,然後按 OK ( 確定 )。

7 按 ▲ 或 ▼ 顯示您想下載並列印的文件對應的服務。 按此服務。

#### 8 執行以下操作之一:

- 若要使用您的帳戶登入此服務,請按 ▲ 或 ▼ 顯示您的帳戶名稱,然後按此名稱。跳至 步驟 ❹。
- ■若要以來賓身分存取此服務,請按▲或▼顯示 Use as a GuestUser ( 以來賓身分使 用 ),然後按此選項。顯示與以來賓身分存取有關的資訊時,按 OK ( 確定 )。跳至步 驟 ⑩。

<span id="page-36-3"></span><span id="page-36-2"></span><span id="page-36-1"></span><span id="page-36-0"></span><sup>9</sup> 如果顯示 PIN 碼輸入螢幕,請輸入四位數的 PIN 碼,然後按 OK ( 確定 )。 10 按 Download: Media (下載:媒體卡)。 執行以下操作之一: ■如果您登入此服務時使用的是您的帳戶,請跳至步驟 ❶。 ■ 如果您是以來賓身分存取了此服務,請跳至步驟 @。 1 執行以下操作之一: (對於 Picasa Web Albums™、Flickr<sup>®</sup> 和 Facebook) ■若要從此服務下載您自己的文件,請按 Your albu[m](#page-36-4) (您的相簿)。跳至步驟 ®。 ■若要從此服務下載其他使用者的文件,請按 Other user's album (其他使用者的相 簿)。跳至步驟 @。 ( 對於 Google Drive™、Dropbox、Evernote®、SkyDrive® 和 Box) ■ 跳至步驟 ®。 12 使用液晶螢幕輸入您想下載其文件的使用者的帳戶名稱。 按 OK ( 確定 )。 註釋 視平服務,您可能需要從清單中選擇帳戶名稱。  $\overline{18}$  $\overline{18}$  $\overline{18}$  按 ▲ 或 ▼ 顯示所需相簿  $^1$ ,然後按此相簿。 有些服務不要求將文件儲存在相簿中。對於未儲存在相簿中的文件,請選擇 See UnsortedPhotos (查看未排序的相片), 以選取文件。其他使用者的文件若沒有 儲存在相簿中,則無法下載。 相簿是一個文件集。視乎您使用的服務,實際名稱可能會有所不同。 使用 Evernote<sup>®</sup> 時,您必須選擇筆記本,然後選擇筆記。 14 按您想列印的文件的縮圖。 確認液晶螢幕上的文件,然後按 OK ( 確定 )。 選擇要列印的其他文件 ( 您可以選擇最多 10 個文件 )。 6 選擇完所需文件後,按 OK ( 確定 )。  $\bullet$  按 [OK] 開始下載。 機器開始下載並列印文件。  $\mathbf n$  按 $\mathbf n$ 註釋

- <span id="page-36-5"></span><span id="page-36-4"></span>• 下載的檔案基於目前日期重新命名。例如,於 7 月 1 日儲存的第一個文件會命名為 07010001.jpg。請注意,地區設定也會影響檔案名稱的日期格式。
- 文件儲存在您正在使用的外置記憶體裝置根目錄上自動建立的的 「BROTHER」資料夾中。

34

<span id="page-37-0"></span>畫框、掃描、複印或剪下 **<sup>4</sup>**

### <span id="page-37-1"></span>掃描、複印和剪下部分文件 **<sup>4</sup>**

當您使用紅筆畫出文件特定區域的外框線後掃描文件時,機器將擷取書框區域並可以多種方 式將畫框區域處理為影像。

#### 畫框並掃描 **<sup>4</sup>**

**4**

當您使用紅筆畫出文件某些部分的外框線後掃描文件時,機器將擷取畫框區域並以單獨的 JPEG 檔案格式將畫框區域儲存至媒體卡或雲端服務。

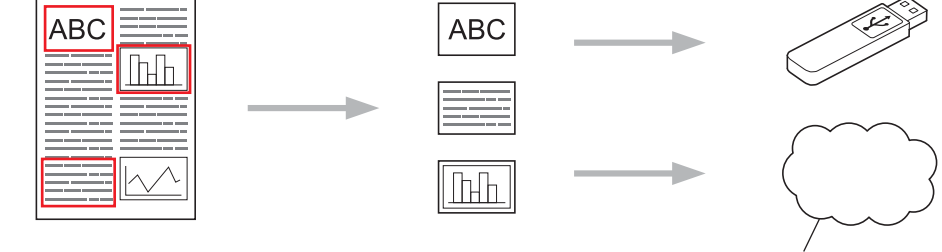

Web 服務

#### 複印畫框區域 **(** 適用於 **DCP-J172W/J552DW/J752DW**、**MFC-J650DW/J870DW) <sup>4</sup>**

當您使用紅筆畫出文件某些部分的外框線後掃描文件時,機器將一起擷取、重新排列和列印 畫框區域。

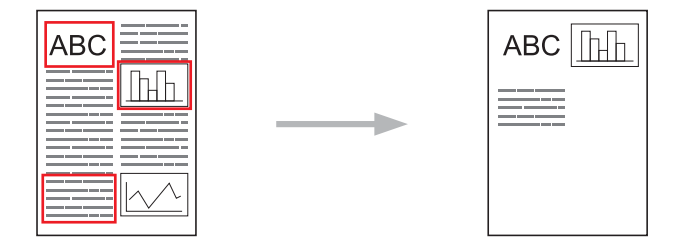

#### 剪下畫框區域 **(** 適用於 **DCP-J172W/J552DW/J752DW**、**MFC-J650DW/J870DW) <sup>4</sup>**

當您使用紅筆書出文件某些部分的外框線後掃描文件時,機器將刪除書框區域並列印剩餘資 訊。

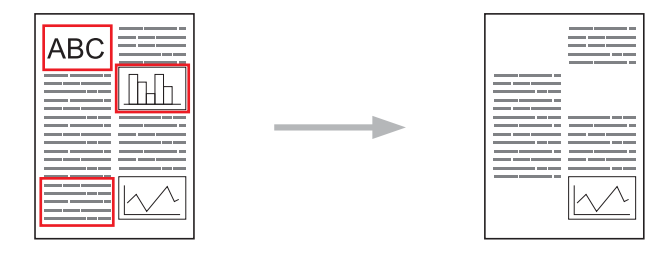

#### 畫框 **<sup>4</sup>**

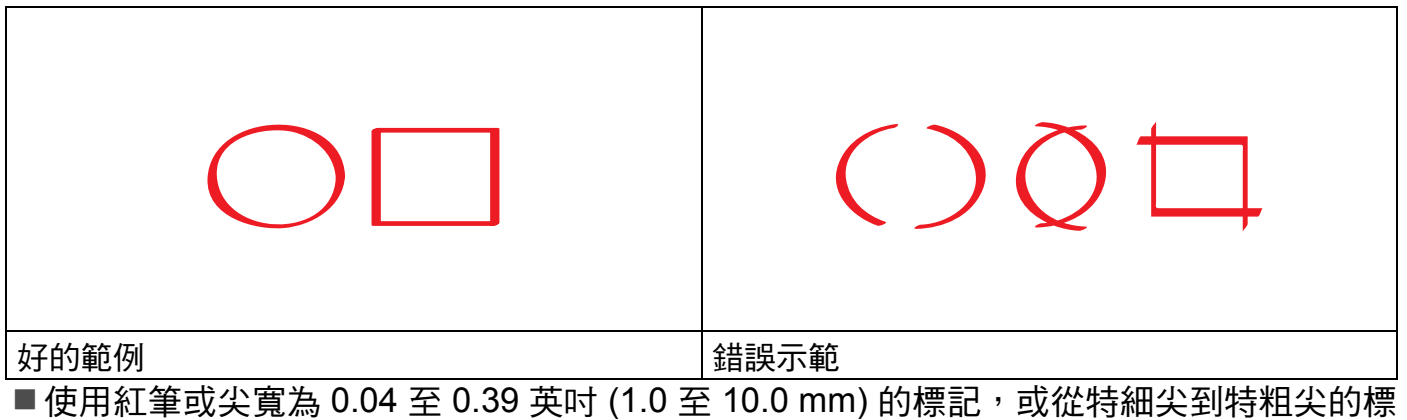

- 記。
- 紅色外框線不能斷開日線條只能相交一次。
- 畫框區域的長度和寬度必須至少 0.4 英吋 (1 cm)。

#### <span id="page-38-0"></span>如何在文件中畫框並掃描文件 **<sup>4</sup>**

使用紅筆畫出外框線的區域將從掃描影像中刪除。

#### 對於 **DCP-J552DW/J752DW**、**MFC-J650DW/J870DW <sup>4</sup>**

儲存到媒體卡時,在掃描前插入媒體卡。

- 使用紅筆在您想掃描的文件中書出所需區域的外框線。
- 2 放入您的文件。
- 6 按 ◀ 或 ▶ 顯示 [ 網路 ]。 按 [ 網路 ]。
- d 如果機器的液晶螢幕上顯示有關網際網路連線的資訊,請閱讀此資訊並按 OK ( 確定 )。
- e 機器將詢問您以後是否還顯示此資訊。 按 Yes (是)或 No (否)。

#### 註釋

偶爾,液晶螢幕上將顯示機器功能的更新或公告。請閱讀此資訊,然後按 OK (確定)。

6 按 ▲ 或 ▼ 顯示 Apps ( 應用程式 )。 按 Apps ( 應用程式 )。

■ 按 Outline&Scan (畫框並掃描)。

6 如果顯示有關 Outline&Scan ( 畫框並掃描 ) 的資訊,請閱讀此資訊,然後按 OK ( 確定 )。 ●2 機器將詢問您以後是否還顯示此資訊。

按 Yes ( 是 ) 或 No ( 否 )。

- 10 執行以下操作之一: ■若要將影像儲存到雲端,請按 Save to Cloud (儲存到雲端),跳至步驟 ❶。 ■若要將影像儲存到媒體卡,請按 Save to Media Card (儲存到媒體卡),跳至步驟  $\bullet$
- <span id="page-39-0"></span>1 按 ▲ 或 ▼ 顯示所需服務。 按此服務。
- 12 按 ▲ 或 ▼ 顯示您的帳戶名稱,然後按此名稱。
- 13 如果顯示 PIN 碼輸入螢幕,請輸入四位數的 PIN 碼,然後按 OK ( 確定 )。
- <span id="page-39-1"></span>14 如果液晶螢幕提示您指定掃描尺寸,請選擇您正在掃描的文件的掃描尺寸。
- <mark>15</mark> 按 OK ( 確定 )。<br>如果您已將文件放入自動進稿器 (ADF),機器會開始掃描。 如果您正在使用掃描器玻璃平台,請跳至步驟 ❻。
- <span id="page-39-2"></span>16 顯示 [ 下一頁 ? ] 時,執行以下操作之一:
	- 如果沒有其他頁面需要掃描,請按 [ 否 ]。跳至步驟 @。 ■ 若要掃描其他百面,請按 [ 是 ],然後跳至步驟 @。
- <span id="page-39-4"></span>1 將下一頁放在掃描器玻璃平台上。 按 [OK]。 機器會開始掃描此頁面。重複執行步驟 ❻ 和 @,以掃描所有頁面。
- <span id="page-39-3"></span>6 機器上傳此影像。完成後, 按 [OK]。
- $\bullet$  按 $\bullet$

#### 對於 **DCP-J172W <sup>4</sup>**

- 1 使用紅筆在您想掃描的文件中書出所需區域的外框線。
- 2 放入您的文件。
- 3 按 ^ 或 > 顯示 [ 網路 ]。 按 [ 網路 ]。
- <u>▲</u> 如果機器的液晶螢幕上顯示有關網際網路連線的資訊,請閱讀此資訊並按 OK ( 確定 )。
- 6 機器將詢問您以後是否還顯示此資訊。 按 Yes ( 是 ) 或 No ( 否 )。

註釋

偶爾,液晶螢幕上將顯示機器功能的更新或公告。請閱讀此資訊,然後按 OK ( 確定 )。

- <mark>6</mark> 按 へ 或 ∨ 顯示 Apps ( 應用程式 )。 按 Apps ( 應用程式 )。
- 按 Outline&Scan ( 書框並掃描 )。
- 6 如果顯示有關 Outline&Scan ( 書框並掃描 ) 的資訊,請閱讀此資訊,然後按 OK ( 確定 )。
- 8 機器將詢問您以後是否還顯示此資訊。 按 Yes ( 是 ) 或 No ( 否 )。
- 10 按 ヘ 或 > 顯示所需服務。 按此服務。
- 1 按 ^ 或 > 顯示您的帳戶名稱,然後按此名稱。
- l2 如果顯示 PIN 碼輸入螢幕,請輸入四位數的 PIN 碼,然後按 OK ( 確定 )。
- 13 如果液晶螢幕提示您指定掃描尺寸,請選擇您正在掃描的文件的掃描尺寸。
- 14 按 OK (確定)。
- <span id="page-40-2"></span>**<sup>[6]</sup> 顯示** [ 下一頁 ? ] 時,執行以下操作之一: ■ 如果沒有其他頁面需要掃描,請按 [ 否 ]。跳至步驟 ❶。 ■ 若要掃描其他頁面,請按 [ 是 ],然後跳至步驟 ❻。
- <span id="page-40-1"></span>6 將下一頁放在掃描器玻璃平台上。 按 [OK]。 機器會開始掃描此頁面。重複執行步驟 ❻ 和 ❻ ,以掃描所有頁面。
- <span id="page-40-0"></span>q 機器上傳此影像。完成後,按 [OK]。
- 18 按 【

#### 對於 **DCP-J152W**、**MFC-J470DW/J475DW <sup>4</sup>**

- 使用紅筆在您想掃描的文件中畫出所需區域的外框線。
- 2 放入您的文件。
- **3** 按 ( *c* ) (WEB) 。
- d 如果機器的液晶螢幕上顯示有關網際網路連線的資訊,請閱讀此資訊並按 **OK**。
- e 機器將詢問您以後是否還顯示此資訊。 按 **1** (Yes ( 是 )) 或 **2** (No ( 否 ))。

註釋

偶爾,液晶螢幕上將顯示機器功能的更新或公告。請閱讀此資訊,然後按 **OK**。

 $6$  按 ▲ 或 ▼ 顯示 Apps ( 應用程式 )。 按 **OK**。

畫框、掃描、複印或剪下

- 選擇 Outline&Scan ( 畫框並掃描 ), 然後按 OK 。
- 6 如果顯示有關 Outline&Scan ( 畫框並掃描 ) 的資訊,請閱讀此資訊, 然後按 OK。
- 8 機器將詢問您以後是否還顯示此資訊。 按 **1** (Yes ( 是 )) 或 **2** (No ( 否 ))。
- 10 按 ▲ 或 ▼ 選擇所需服務。 按 **OK**。
- 1 按 ▲ 或 ▼ 選擇您的帳戶名稱。 按 **OK**。
- l 2 如果顯示 PIN 碼輸入螢幕,請輸入四位數的 PIN 碼,然後按 **OK**。
- 13 如果液晶螢幕提示您指定掃描尺寸,請選擇您正在掃描的文件的掃描尺寸。
- **14 按 OK**。 如果您已將文件放入自動進稿器 (ADF),機器會開始掃描。 如果您正在使用掃描器玻璃平台,請跳至步驟 ⑯。
- <span id="page-41-0"></span>**[5** 顯示 [ 下一頁 ? ] 時,執行以下操作之一: ■ 如果沒有其他頁面需要掃描,請按 **2** ( [ 否 ] )。跳至步驟 ❶。 ■ 若要掃描其他頁面,請按 1 ( [ 是 ] ),然後跳至步驟 ❻。
- <span id="page-41-2"></span>6 將下一頁放在掃描器玻璃平台上。 按 **OK**。 機器會開始掃描此頁面。重複執行步驟 ⑯ 和 ⑯,以掃描所有頁面。
- <span id="page-41-1"></span>q 機器上傳此影像。完成後,按 **OK**。
- **18 按停止 / 退出。**

#### <span id="page-42-0"></span>如何複印或剪下畫框部分 **<sup>4</sup>**

#### 對於 **DCP-J552DW/J752DW**、**MFC-J650DW/J870DW <sup>4</sup>**

- 使用紅筆在您想掃描的文件中畫出所需區域的外框線。
- 2 放入您的文件。
- 3 按◀或▶顯示 [ 網路 ]。 按 [ 網路 ]。
- d 如果機器的液晶螢幕上顯示有關網際網路連線的資訊,請閱讀此資訊並按 OK ( 確定 )。
- e 機器將詢問您以後是否還顯示此資訊。 按 Yes ( 是 ) 或 No ( 否 )。

#### 註釋 -

偶爾,液晶螢幕上將顯示機器功能的更新或公告。請閱讀此資訊,然後按 OK ( 確定 )。

- $\overline{6}$  按 ▲ 或 ▼ 顯示 Apps ( 應用程式 )。 按 Apps ( 應用程式 )。
- 按 Outline&Copy (畫框並複印)。
- h 按Copy outlined area (複印畫框區域) 或Cut Outlined area (剪下畫框區域)。
- 如果顯示有關 Copy outlined area (複印畫框區域)或 Cut Outlined area (剪下 畫框區域 ) 的資訊,請閱讀此資訊,然後按 OK ( 確定 )。
- 10 機器將詢問您以後是否還顯示此資訊。 按 Yes ( 是 ) 或 No ( 否 )。
- 1】將顯示複印設定螢幕。如有需要,變更您的 [ 列印品質 ] 或 [ 紙張尺寸 ] 。 按 OK ( 確定 )。
- $\overline{12}$ 按 OK (確定)。 如果您已將文件放入自動進稿器 (ADF),機器會開始掃描。 如果您正在使用掃描器玻璃平台,請跳至步驟 ❸。
- <span id="page-42-1"></span>13 顯示 [ 下一頁 ? ] 時,執行以下操作之一: ■ 如果沒有其他頁面需要掃描,請按 [ 否 ]。跳至步驟 ⑯。 ■ 若要掃描其他百面,請按 [ 是 ],然後跳至步驟 ❹。
- <span id="page-42-2"></span>14 將下一頁放在掃描器玻璃平台上。 按 [OK]。 機器會開始掃描此頁面。重複執行步驟 ❸ 和 ❹,以掃描所有百面。

- <span id="page-43-0"></span>6 機器開始列印。完成後,按 [OK]。
- $6$ 按

#### 對於 **DCP-J172W <sup>4</sup>**

- 使用紅筆在您想掃描的文件中書出所需區域的外框線。
- 2 放入您的文件。
- 3 按 ヘ 或 > 顯示 [ 網路 ]。 按 [ 網路 ]。
- 4 如果機器的液晶螢幕上顯示有關網際網路連線的資訊,請閱讀此資訊並按 OK ( 確定 )。
- 6 機器將詢問您以後是否還顯示此資訊。 按 Yes (是)或 No (否)。

#### 註釋

偶爾,液晶螢幕上將顯示機器功能的更新或公告。請閱讀此資訊,然後按 OK ( 確定 )。

- $6$  按 へ 或 ∨ 顯示 Apps ( 應用程式 )。 按 Apps ( 應用程式 )。
- 按 Outline&Copy (畫框並複印)。
- **8** 按 Copy outlined area (複印畫框區域)或 Cut Outlined area ( 剪下畫框區域 )。
- <sup>3</sup> 如果顯示有關Copy outlined area (複印畫框區域)或Cut Outlined area (剪下 畫框區域 ) 的資訊,請閱讀此資訊,然後按 OK ( 確定 )。
- 10 機器將詢問您以後是否還顯示此資訊。 按 Yes ( 是 ) 或 No ( 否 )。
- 1】將顯示複印設定螢幕。如有需要,變更您的 [ 列印品質 ] 或 [ 紙張尺寸 ] 。 按 OK ( 確定 )。

#### $\Omega$ 按 OK (確定)。

- <span id="page-43-3"></span>13 顯示 [ 下一頁 ? ] 時,執行以下操作之一:
	- 如果沒有其他頁面需要掃描,請按 [ 否 ]。跳至步驟 ⑯。
	- 若要掃描其他百面,請按 [ 是 ],然後跳至步驟 @。
- <span id="page-43-2"></span>14 將下一百放在掃描器玻璃平台上。 按 [OK]。 機器會開始掃描此頁面。重複執行步驟 ❸ 和 ❹,以掃描所有頁面。
- <span id="page-43-1"></span>6 機器開始列印。完成後,按 [OK]。
- 16 按 4

### <span id="page-44-1"></span>列印並掃描註釋 **<sup>5</sup>**

使用此功能可列印註釋工作表和註釋資料夾,還可以掃描註釋工作表,以便將每頁註釋另存 為 JPEG 檔案。

列印的註釋工作表可對折或摺疊成四等分再利用,且可儲存在資料夾中。在預列印有線條和 格線的註釋工作表上填寫註釋後,掃描工作表並將您的註釋儲存到媒體卡或雲端服務。

#### **NotePrint <sup>5</sup>**

<span id="page-44-0"></span>**5**

選擇要列印的註釋工作表或註釋資料夾的特定樣式。

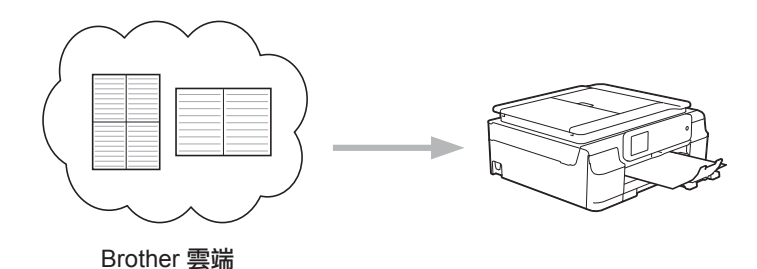

#### **NoteScan <sup>5</sup>**

在註釋工作表上填寫註釋後,掃描註釋工作表,可將您的註釋另存為 JPEG 檔案。如果您使 用我們的 2 合 1、4 合 1 或 8 合 1 樣式,每個註釋頁面都會另存為單獨的 JPEG 檔案。

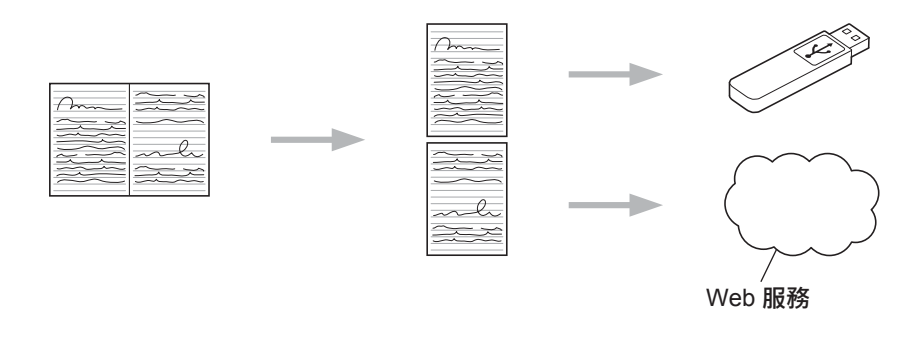

#### 註釋

必須使用 Brother 註釋工作表模板,方可成功使用 NoteScan 功能。

**5**

#### 註釋工作表模板範例: **<sup>5</sup>**

1合 1,註釋樣式 2合 1,點陣圖形樣式 4合 1,註釋樣式 8合 1,格線樣式

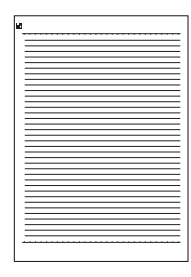

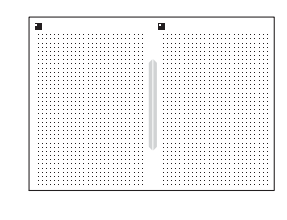

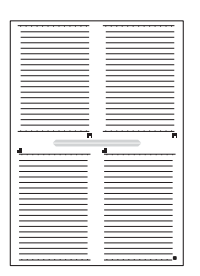

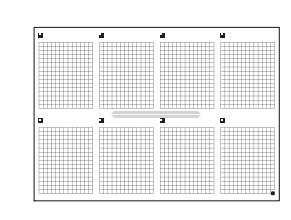

註釋資料夾模板範例: **<sup>5</sup>**

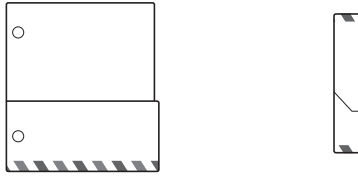

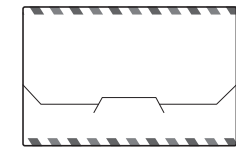

#### 如何使用註釋工作表和註釋資料夾 **<sup>5</sup>**

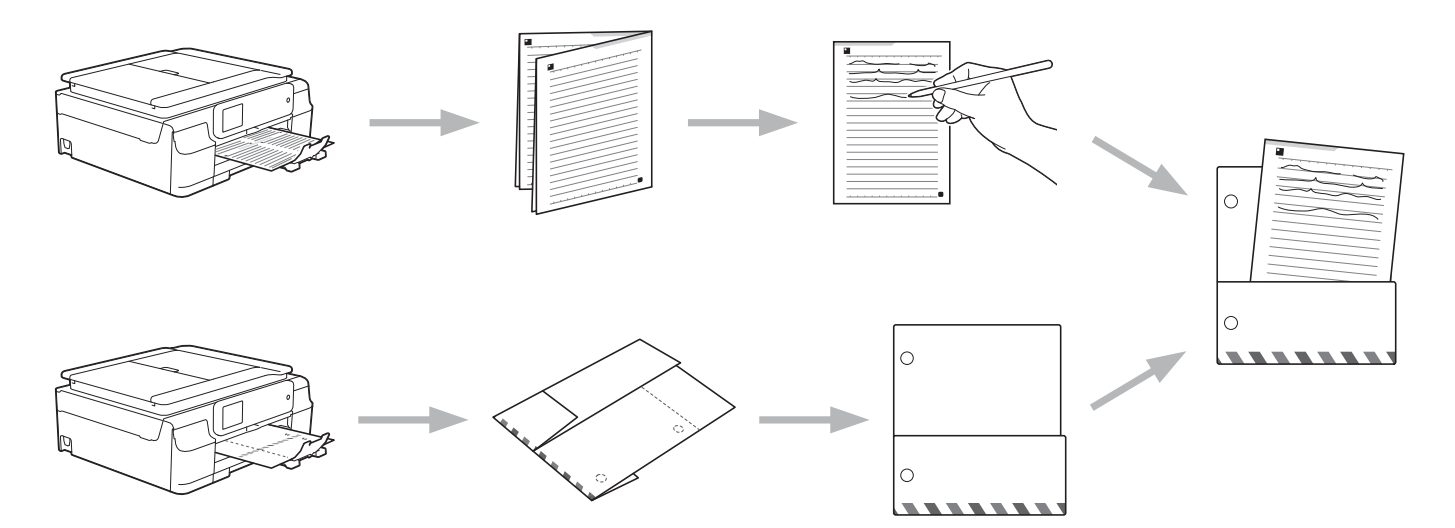

#### <span id="page-46-0"></span>列印註釋和資料夾模板 **<sup>5</sup>**

#### 對於 **DCP-J552DW/J752DW**、**MFC-J650DW/J870DW <sup>5</sup>**

**4** 按  $\triangleleft$  或  $\triangleright$  顯示 Web ( 網路 )。 按 Web ( 網路 )。

- <mark>②</mark> 如果機器的液晶螢幕上顯示有關網際網路連線的資訊,請閱讀此資訊並按 OK ( 確定 )。
- <mark>3</mark> 機器將詢問您以後是否還顯示此資訊。 按 Yes ( 是 ) 或 No ( 否 )。

#### 註釋

偶爾,液晶螢幕上將顯示機器功能的更新或公告。請閱讀此資訊,然後按 OK (確定)。

- 4 按 ▲ 或 ▼ 顯示 Apps ( 應用程式 )。 按 Apps ( 應用程式 )。
- 6 按 NoteScan。
- f 按 Print Note & Folder template ( 列印註釋和資料夾模板 )。
- 如果顯示有關 Print Note & Folder template (列印註釋和資料夾模板)的資訊, 請閱讀此資訊,然後按 OK ( 確定 )。
- <mark>8</mark> 機器將詢問您以後是否還顯示此資訊。按 Yes ( 是 ) 或 No ( 否 )。

<sup>9</sup> 按 Note Format (註釋格式)或 Note Folder (註釋資料夾)。 如果您選擇 Note Format (註釋格式),跳至步驟  $\mathbf{0}$ 。 如果您選擇 Note Folder (註釋資料夾 ),請跳至步驟 ❶。

- <span id="page-46-1"></span>10 按 Note(註釋)·Grid(格線)→Dot graph(點陣圖形)或 Blank(空白)。按所需格式: 1 in 1 (1合 1)、2 in 1 (2合 1)、4 in 1 (4合 1)或 8 in 1 (8合 1)。指示您想列 印的副本數量,然後按 OK (確定)。重複執行此步驟選擇其他格式。請跳至步驟 @。
- <span id="page-46-2"></span>1 機器會設計一個註釋資料夾專門用來協調您列印的註釋類型。按所需類別: For 2 in 1 Folder ( 適用於 2 合 1 資料夾 ) 或 For 4 in 1 Folder ( 適用於 4 合 1 資料夾 )。選擇所需格式:指示您想列印的副本數量,然後按 OK ( 確定 )。重複執行此 步驟選擇其他格式。

#### 註釋

列印資料夾後,沿虛線對折紙張並使用膠帶或其他黏著劑固定摺疊的區域。

<span id="page-46-3"></span> $\bullet$  按 OK (確定)。

13 按 [OK]。 機器開始列印。 完成後,按 [OK]。

14 按 8

**5**

#### 對於 **DCP-J172W <sup>5</sup>**

- 1 按 へ 或 > 顯示 [ 網路 ]。 按 [ 網路 ]。
- <mark>②</mark> 如果機器的液晶螢幕上顯示有關網際網路連線的資訊,請閱讀此資訊並按 OK ( 確定 )。

6 機器將詢問您以後是否還顯示此資訊。 按 Yes (是)或 No (否)。

#### 註釋

偶爾,液晶螢幕上將顯示機器功能的更新或公告。請閱讀此資訊,然後按 OK (確定)。

**5**

- 4 按  $\land$  或  $\lor$  顯示 Apps ( 應用程式 )。 按 Apps ( 應用程式 )。
- $6$  按 NoteScan。
- 6 按 Print Note & Folder template (列印註釋和資料夾模板)。
- 如果顯示有關 Print Note & Folder template (列印註釋和資料夾模板)資訊,請 閱讀此資訊,然後按 OK ( 確定 )。
- 8 機器將詢問您以後是否還顯示此資訊。 按 Yes ( 是 ) 或 No ( 否 )。
- <sup>9</sup> 按 Note Format (註釋格式)或 Note Folder (註釋資料夾)。 如果您選擇 Note Format(註釋格式),請跳至步驟 ❶。 如果您選擇 Note Folder ( 註釋資料夾 ), 請跳至步驟  $\bigoplus$  。
- <span id="page-47-0"></span>j 按 Note ( 註釋 )、Grid ( 格線 )、Dot graph ( 點陣圖形 ) 或 Blank ( 空白 )。按所需格式: 1 in 1 (1合 1)、2 in 1 (2合 1)、4 in 1 (4合 1)或 8 in 1 (8合 1)。指示您想列 印的副本數量,然後按 OK ( 確定 )。重複執行此步驟選擇其他格式。請跳至步驟 @。
- <span id="page-47-1"></span>1 機器會設計一個註釋資料夾專門用來協調您列印的註釋類型。按所需類別: For 2 in 1 Folder ( 適用於 2 合 1 資料夾 ) 或 For 4 in 1 Folder ( 適用於 4 合 1 資料夾 )。選擇所需格式:指示您想列印的副本數量,然後按 OK ( 確定 )。重複執行此 步驟選擇其他格式。

#### 註釋

列印資料夾後,沿虛線對折紙張並使用膠帶或其他黏著劑固定摺疊的區域。

<span id="page-47-2"></span> $\Omega$ 按 OK (確定)。

- 13 按 [OK]。 機器開始列印。
- 14 完成後,按 [OK]。
- $\bullet$ 按 $\bullet$

#### <span id="page-48-0"></span>如何掃描註釋 **<sup>5</sup>**

每個註釋模板頁面將另存為單獨的 JPEG 檔案。

#### 對於 **DCP-J552DW/J752DW**、**MFC-J650DW/J870DW <sup>5</sup>**

將掃描的註釋儲存到外置媒體卡時,在掃描前插入媒體卡。

- a 放入您的註釋。
- 2 按◀或▶顯示 [ 網路 ]。 按 [ 網路 ]。
- 6 如果機器的液晶螢幕上顯示有關網際網路連線的資訊,請閱讀此資訊並按 OK ( 確定 )。
- d 機器將詢問您以後是否還顯示此資訊。 按 Yes ( 是 ) 或 No ( 否 )。

#### 註釋

偶爾,液晶螢幕上將顯示機器功能的更新或公告。請閱讀此資訊,然後按 OK (確定)。

- $\overline{6}$  按 ▲ 或 ▼ 顯示 Apps ( 應用程式 )。 按 Apps ( 應用程式 )。
- $6$ 按 NoteScan。
- 按 Scan Notes (掃描註釋)。
- $\ket{8}$  如果顯示有關 Scan Notes ( 掃描註釋 ) 的資訊,請閱讀此資訊,然後按 OK ( 確定 )。
- ●2 機器將詢問您以後是否還顯示此資訊。 按 Yes (是)或 No (否)。
- 10 執行以下操作之一:
	- 若要將影像儲存到雲端,請按 Save to Cloud ( 儲存到雲端 ),跳至步驟 ❶。
	- ■若要將影像儲存到媒體卡,請按 Save to Media Card (儲存到媒體卡),跳至步驟  $\bullet$
- <span id="page-48-1"></span>**fD** 按 ▲ 或 ▼ 顯示所需服務。 按此服務。
- 12 按 ▲ 或 ▼ 顯示您的帳戶名稱,然後按此名稱。
- <mark>❸</mark> 如果顯示 PIN 碼輸入螢幕,請輸入四位數的 PIN 碼,然後按 OK ( 確定 )。

<span id="page-48-2"></span>14 按 OK (確定)。 如果您已將文件放入自動進稿器 (ADF),機器會開始掃描。 如果您正在使用掃描器玻璃平台,請跳至步驟 ⑯。

<span id="page-49-0"></span>**<sup>[5]</sup> 顯示 [ 下一頁 ?] 時,執行以下操作之一:** 

■ 如果沒有其他頁面需要掃描,請按 [ 否 ]。跳至步驟 <sup>●</sup>。 ■ 若要掃描其他頁面,請按 [ 是 ],然後跳至步驟 ❻。

<span id="page-49-2"></span>16 將下一頁放在掃描器玻璃平台上。 按 [OK]。 機器會開始掃描此頁面。重複執行步驟 ⑯ 和 ⑯,以掃描所有頁面。

<span id="page-49-1"></span>q 機器上傳此影像。完成後,按 [OK]。

18 按 8

#### 對於 **DCP-J172W <sup>5</sup>**

- a 放入您的註釋。
- 2 按 へ 或 ∨ 顯示 [ 網路 ]。 按 [ 網路 ]。
- <mark>3</mark> 如果機器的液晶螢幕上顯示有關網際網路連線的資訊,請閱讀此資訊並按 OK ( 確定 )。

d 機器將詢問您以後是否還顯示此資訊。 按 Yes (是)或 No (否)。

註釋 -

偶爾,液晶螢幕上將顯示機器功能的更新或公告。請閱讀此資訊,然後按 OK ( 確定 )。

- <mark>⑤</mark> 按 ヘ 或 ∨ 顯示 Apps ( 應用程式 )。 按 Apps ( 應用程式 )。
- $6$  按 NoteScan。
- g 按 Scan Notes ( 掃描註釋 )。
- <mark>8)如果顯示有關 Scan Notes ( 掃描註釋 ) 的資訊,請閱讀此資訊,然後按 OK ( 確定 )。</mark>
- 機器將詢問您以後是否還顯示此資訊。 按 Yes ( 是 ) 或 No ( 否 )。
- 10 按 ヘ 或 > 顯示所需服務。 按此服務。
- 1 按 ヘ 或 ∨ 顯示您的帳戶名稱,然後按此名稱。
- l 2 如果顯示 PIN 碼輸入螢幕,請輸入四位數的 PIN 碼,然後按 OK ( 確定 )。

13 按 OK (確定)。

- <span id="page-50-2"></span>14 顯示 [ 下一頁 ? ] 時,執行以下操作之一:
	- 如果沒有其他頁面需要掃描,請按 [ 否 ]。跳至步驟 ❻。
	- 若要掃描其他頁面,請按 [ 是 ], 然後跳至步驟 6。
- <span id="page-50-1"></span>15 將下一頁放在掃描器玻璃平台上。 按 [OK]。 機器會開始掃描此頁面。重複執行步驟 4 和 + 以掃描所有頁面。
- <span id="page-50-0"></span>6 機器上傳此影像。完成後,按 [OK]。
- $\mathbf 0$ 按 $\mathbf C$

#### <span id="page-51-0"></span>**6** 捷徑設定 **(** 適用於 **DCP-J552DW/J752DW**、 **MFC-J650DW/J870DW) <sup>6</sup>**

#### <span id="page-51-2"></span><span id="page-51-1"></span>新增網站連線捷徑 **<sup>6</sup>**

可將上傳到以下服務或從以下服務下載和列印的自訂設定另存為本機器上的網站連線捷徑。 ■ Picasa Web Albums™

- Google Drive™
- $\blacksquare$  Flickr $^\textcircledR$
- Facebook
- **Exernote**<sup>®</sup>
- **Dropbox**
- $\blacksquare$  SkyDrive<sup>®</sup>
- Box
- 1 按 1 ([ 捷徑 ])。
- 2 按允許新增捷徑的 十
- 6 按 ▲ 或 ▼ 顯示 [ 網路 ]。
- 4 按 [ 網路 ]。

<mark>6</mark> 如果機器的液晶螢幕上顯示有關網際網路連線的資訊,請閱讀此資訊並按 [OK]。

註釋

偶爾,液晶螢幕上將顯示機器功能的更新或公告。請閱讀此資訊,然後按 [OK]。

- 6 按 ▲ 或 ▼ 顯示可用服務,然後按所需服務。
- 按 ▲ 或 ▼ 顯示您的帳戶名稱,然後按此名稱。
- $\overline{\phantom{a}8}$  如果顯示 PIN 碼輸入螢幕,請輸入四位數的 PIN 碼,然後按 [OK]。
- 9 選擇所需功能。

#### 註釋

可設定的功能因所選服務而有所不同。

- 10 完成後,檢視此捷徑的所選設定,然後按 [OK]。
- 1 使用觸控式螢幕輸入捷徑名稱。 按 [OK]。

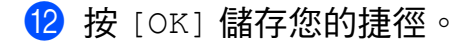

#### <span id="page-52-0"></span>如何變更捷徑 **<sup>6</sup>**

網站連線捷徑設定無法變更。若要變更,必須先刪除捷徑 ( 請參閱 ▶▶ 第 49 頁 *[如何刪除捷](#page-52-4) [徑](#page-52-4)*),然後使用所需設定建立新捷徑 ( 請參閱 ▶ )第 48 頁 *[新增網站連線捷徑](#page-51-2)* )。

#### <span id="page-52-1"></span>如何編輯捷徑名稱 **<sup>6</sup>**

- 1 按 可([捷徑])。
- ② 按 ◀ 或 ▶ 顯示您想編輯的捷徑名稱。
- 8 執行以下操作之一: ■ 按住所需捷徑,直到顯示它的選項。 ■按 [ 編輯 / 刪除 ], 然後按所需捷徑。
- 4 按 [編輯捷徑名稱 ]。
- 6 按住 3 刪除目前名稱,然後使用觸控式螢幕輸入新名稱。 按 [OK]。

#### <span id="page-52-4"></span><span id="page-52-2"></span>如何刪除捷徑 **<sup>6</sup>**

- 1 按 1 ([ 捷徑 ] )。
- 2 按 ◀ 或 ▶ 顯示您想刪除的捷徑。
- <span id="page-52-5"></span>6 執行以下操作之一: ■ 按住所需捷徑,直到顯示它的選項。 ■按 [ 編輯 / 刪除 ],然後按所需捷徑。
- 4 按 [ 刪除 ] 刪除您在步驟 中所選的捷徑。 按 [ 是 ] 確認。

#### <span id="page-52-3"></span>如何使用捷徑 **<sup>6</sup>**

- 1 按 可([捷徑])。
- 2 按 ◀ 或 ▶ 顯示您想重新叫用的捷徑。
- c 按所需捷徑。

### <span id="page-53-0"></span>故障排除 **<sup>A</sup>**

### <span id="page-53-1"></span>錯誤訊息 **<sup>A</sup>**

**A**

與其他精密的辦公設備一樣,本機器也可能會發生錯誤。如果發生錯誤,您的機器將顯示錯 誤訊息 "下表列出了常見錯誤訊息" 您可自行修正多數錯誤。如果閱讀下表後,您仍然需要幫助,請瀏覽 Brother Solutions Center 網站 ([http://solutions.brother.com/\)](http://solutions.brother.com/) 以獲取最新的常見問答集和故障排除提示。

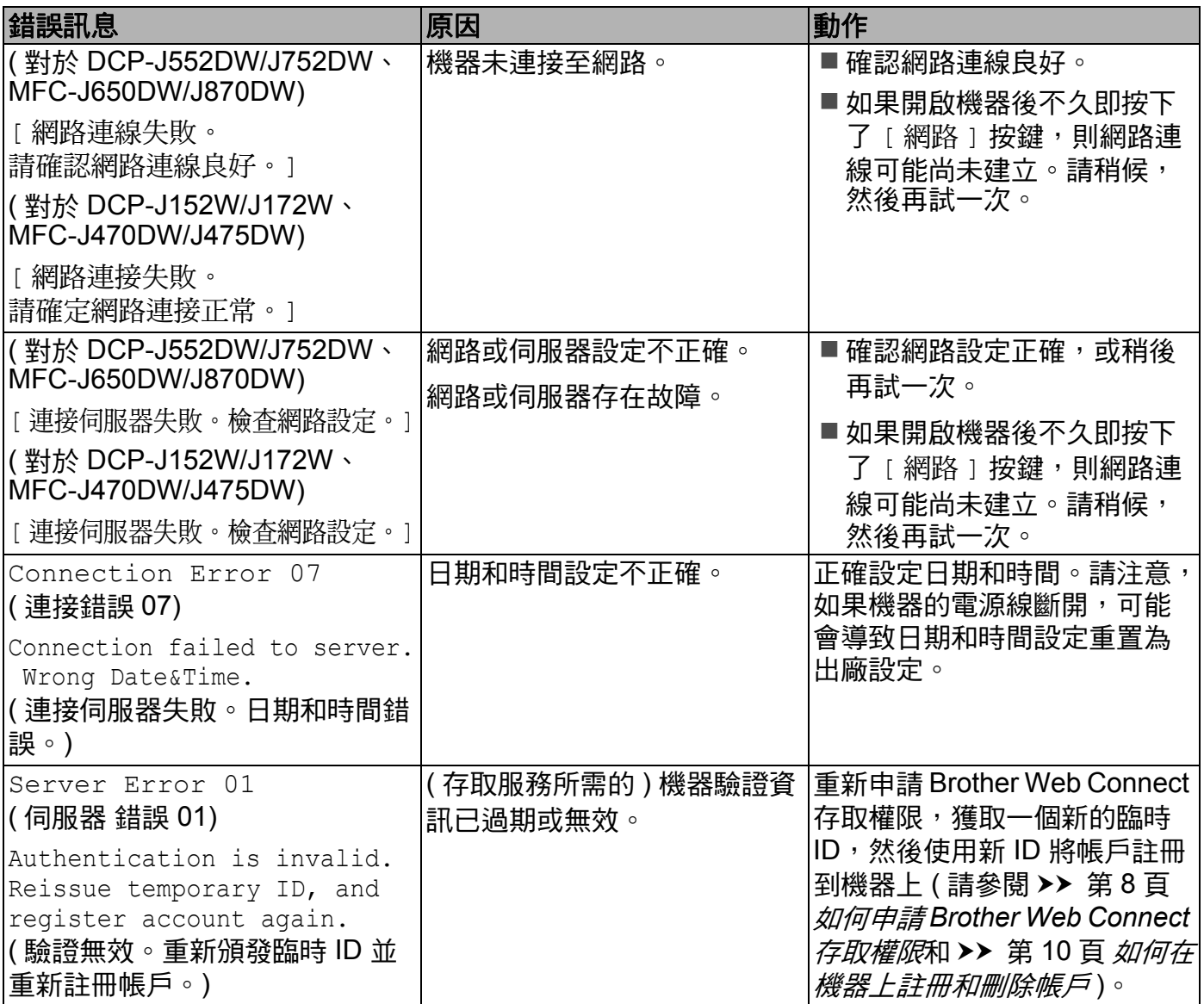

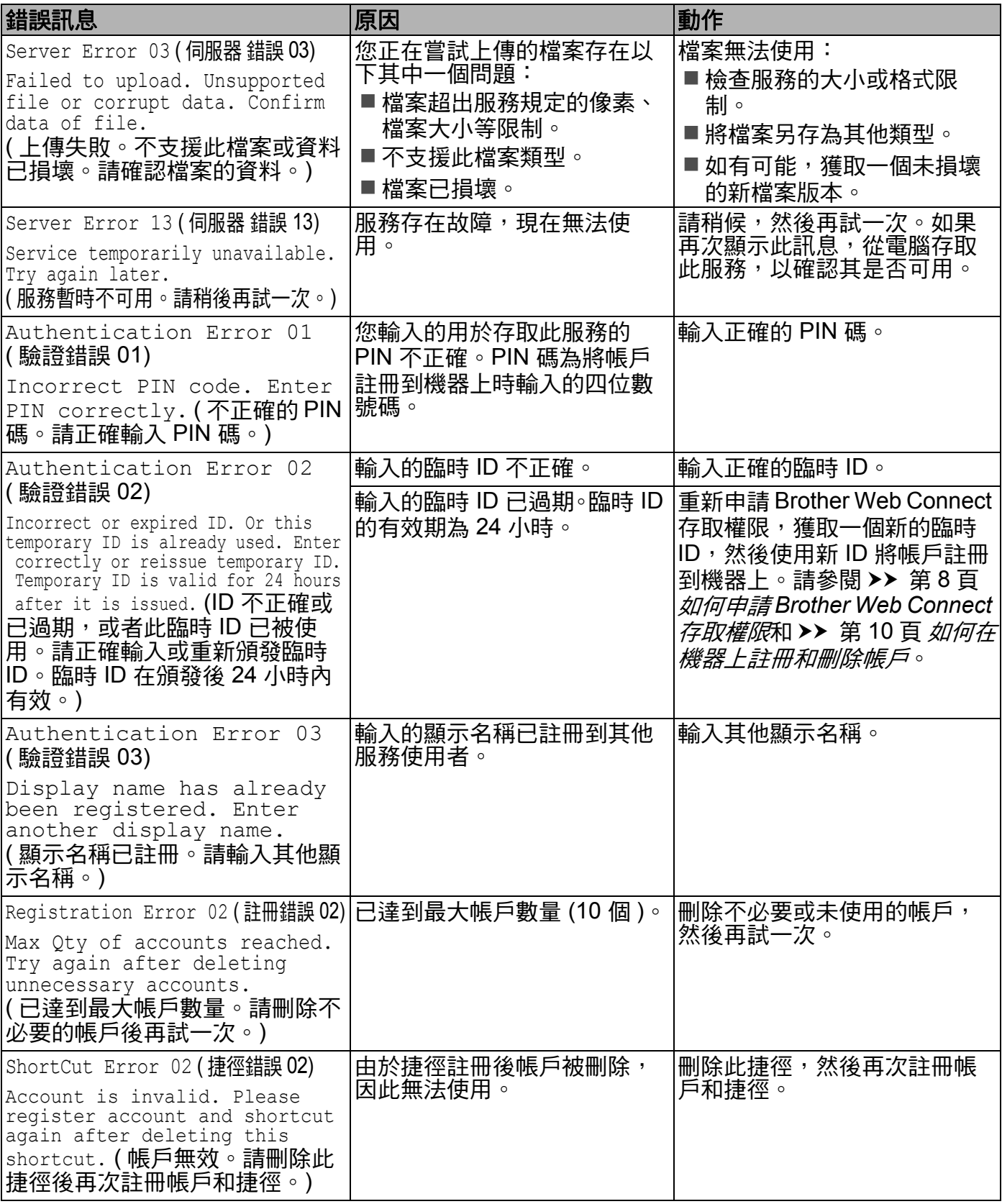

## **brother.**

#### 請造訪我們的全球網站 **<http://www.brother.com/>**

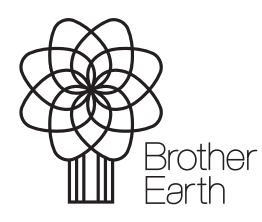

[www.brotherearth.com](http://www.brotherearth.com)